# SyncMaster 913N/915N/912T/913T/913B/901B

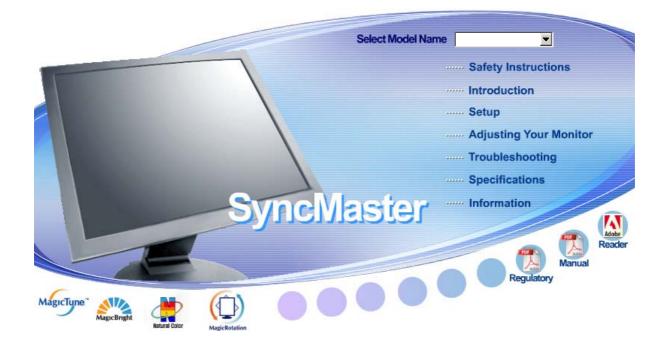

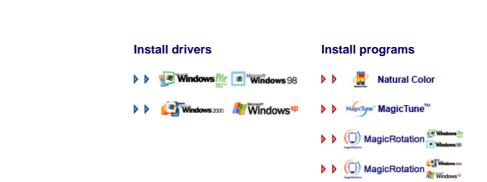

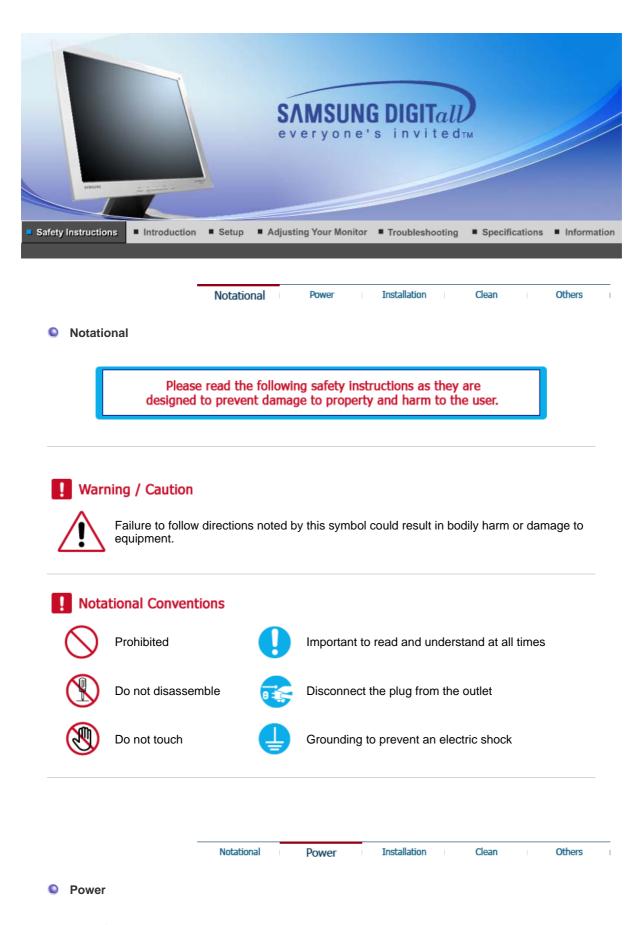

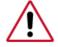

When not used for extended period of time, set your computer to DPMS. If using a screen saver, set it to the active screen mode.

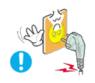

Do not use a damaged or loose plug.

• This may cause an electric shock or fire.

Do not pull the plug out by the wire nor touch the plug with wet hands.

• This may cause an electric shock or fire.

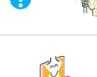

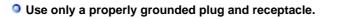

• An improper ground may cause electric shock or equipment damage.

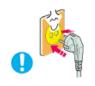

Insert the power plug firmly so that it does not come loose.

• A bad connection may cause fire.

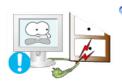

Do not excessively bend the plug and wire nor place heavy objects upon them, which could cause damage.

• This may cause an electric shock or fire.

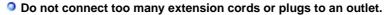

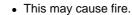

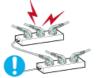

O

• This may cause life.

|              | Notational | Power | Installation | Clear | I I | Others |
|--------------|------------|-------|--------------|-------|-----|--------|
| Installation |            |       |              |       |     |        |
|              |            |       |              |       |     |        |

Be sure to contact an authorized Service Center when installing your set in a location with heavy dust, high or low temperatures, high humidity, and chemical substances, or where it will be operated for 24 hours continuously such as an airport, train station or etc.

Failure to do so may cause serious damage to your set.

Put your monitor in a location with low humidity and a minimum of dust.

• Failure to do so may cause an electric shock or fire inside the monitor.

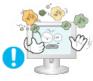

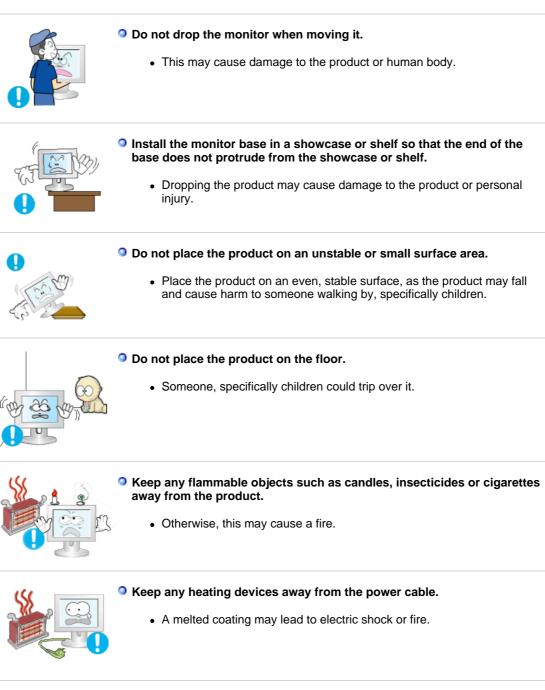

- Do not install the product in places with poor ventilation, for instance, a bookshelf, closet, etc.
  - Any increase in internal temperature may cause fire.

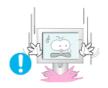

# Set down the monitor carefully.

• The monitor could be damaged or broken.

Do not place the monitor face down.

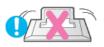

• The TFT-LCD surface may be damaged.

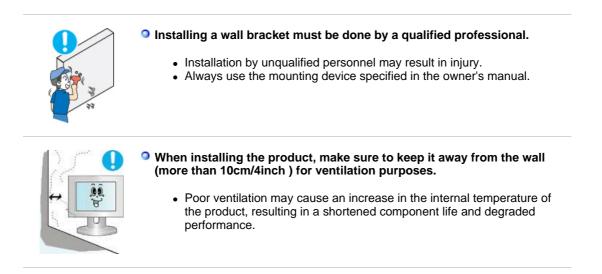

Notational Power Installation Clean

Others

Clean

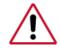

When cleaning the monitor case or the surface of the TFT-LCD screen, wipe with a slightly moistened, soft fabric.

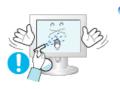

Do not spray water or detergent directly on the monitor.

• This may cause damage, electric shock or fire.

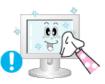

Use the recommended detergent with a smooth cloth.

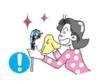

If the connector between the plug and the pin is dusty or dirty, clean it properly with a dry cloth.

• A dirty connector may cause an electric shock or fire.

Make sure to unplug the power cord before cleaning the product.

• Otherwise, this may cause electric shock or fire.

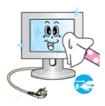

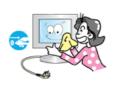

#### • Unplug the power cord from the power outlet and wipe the product using a soft, dry cloth.

• Do not use any chemicals such as wax, benzene, alcohol, thinners, insecticide, air freshener, lubricant or detergent.

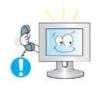

# Contact the Service Center or Customer Center for interior cleaning once a year.

• Keep the product's interior clean. Dust which has accumulated in the interior over an extended period of time may cause malfunction or fire.

|           | Notational Power Installation Clean Others                                                                                                    |
|-----------|----------------------------------------------------------------------------------------------------|
| • Others  | On not remove cover (or back).                                                                                                    |
|           | <ul> <li>This may cause an electric shock or fire.</li> <li>Refer servicing to qualified service personnel.</li> </ul>                                                                                                    |
|           | <ul> <li>If your monitor does not operate normally - in particular, if there are any unusual sounds or smells coming from it - unplug it immediately and contact an authorized dealer or service.</li> <li>This may cause an electric shock or fire.</li> </ul>                |
|           | <ul> <li>Keep the product away from places exposed to oil, smoke or moisture;<br/>do not install inside a vehicle.</li> <li>This may cause malfunction, an electric shock or fire.</li> <li>Especially avoid operating the monitor near water or outdoors where the</li> </ul> |
|           | <ul> <li>If the monitor is dropped or the casing is damaged, turn the monitor off and unplug the power cord. Then contact the Service Center.</li> </ul>                                                                                                    |
| Selling . | <ul> <li>The monitor may malfunction, causing an electric shock or fire.</li> <li>Disconnect the plug from the outlet during storms or lightening or if it is not used for a long period of time.</li> </ul>                                                                   |

• Failure to do so may cause an electric shock or fire.

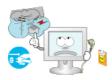

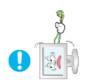

# Do not try to move the monitor by pulling only the wire or the signal cable.

• This may cause a breakdown, electric shock or fire due to damage to the cable.

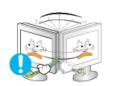

# Do not move the monitor right or left by pulling only the wire or the signal cable.

• This may cause a breakdown, electric shock or fire due to damage to the cable.

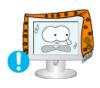

#### Do not cover the vents on the monitor cabinet.

• Bad ventilation may cause a breakdown or fire.

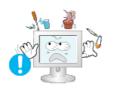

#### Do not place water containers, chemical products or small metal objects on the monitor.

- This may cause malfunction, an electric shock or fire.
- If a foreign substance enters the monitor, unplug the power cord and contact the Service Center .

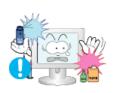

# Seep the product away from combustible chemical sprays or inflammable substances.

• This may cause an explosion or fire.

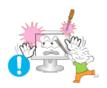

### Never insert anything metallic into the monitor openings.

• This may cause an electric shock, fire or injury.

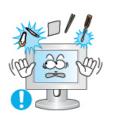

#### Do not insert metal objects such as chopsticks, wire and gimlet or inflammable objects such as paper and match into the vent, headphone port or AV ports.

• It may cause a fire or an electric shock. If an alien substances or water flows into the product, turn the product off, unplug the power connector from the wall outlet and contact Service Center.

If you view a fixed screen for an extended period of time, residual image or blurriness may appear.

 Change the mode to energy save or set a screensaver to moving picture when you need to be away from the monitor for an extended period of time.

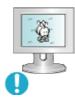

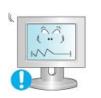

- Adjust the resolution and frequency to the levels appropriate for the model.
  - Inappropriate resolution may cause undesirable picture quality.
    - 19 inch (48 cm) 1280 X 1024

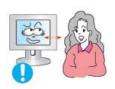

• Watching the monitor continuously at a too close angle may result in eyesight damage.

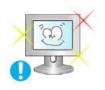

To ease eye strain, take at least a five-minute break after every hour of using the monitor.

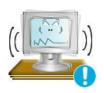

- Do not install the product on an unstable, uneven surface or a location prone to vibrations.
  - Dropping the product may cause damage to the product or personal injury. Using the product in a location prone to vibrations may shorten the lifetime of the product or may catch fire.

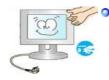

When moving the monitor, turn off and unplug the power cord. Make sure that all cables, including the antenna cable and cables connected to other devices, are disconnected before moving the monitor.

• Failure to disconnect a cable may damage it and lead to fire or an electric shock.

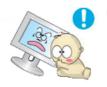

- Place the product out of children's reach, as they could damage it by hanging onto it.
  - A falling product could cause physical damage even death.

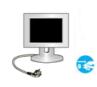

- When not using the product for an extended time period, keep the product unplugged
  - Otherwise, this may cause heat emission from the accumulated dirt or degraded insulation, leading to electric shock or fire.

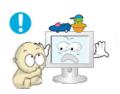

## Do not place children's favorite objects (or anything else that may be tempting) on the product.

• Children may try to climb on the product to retrieve an object. The product could fall, causing physical damage or even death.

# SyncMaster 913N/915N

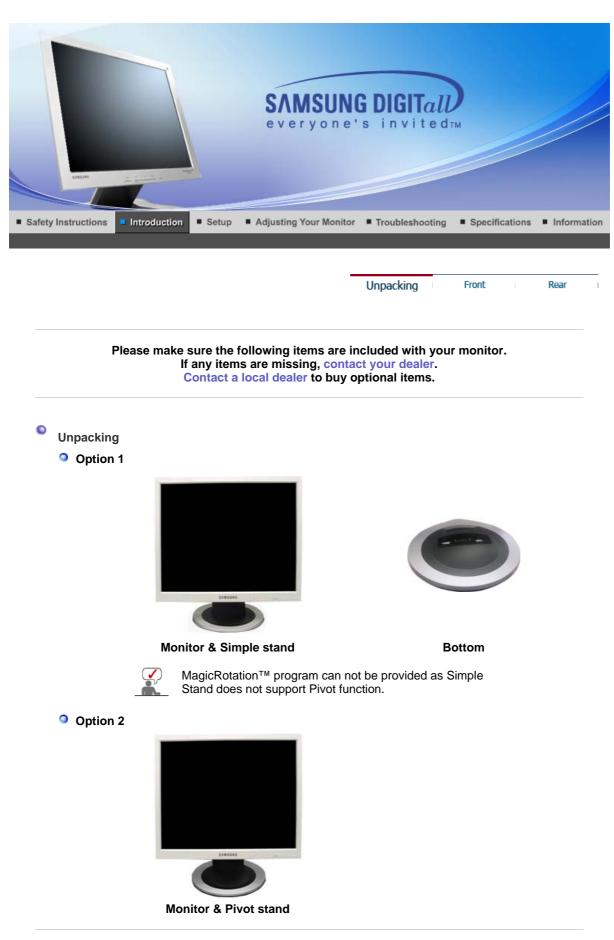

Manual

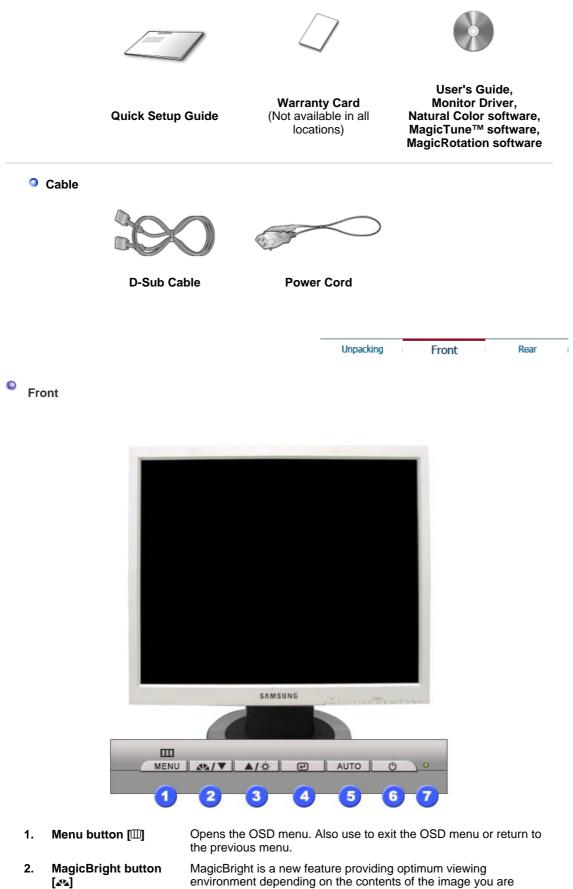

and a grown and a new reactive providing optimum viewing environment depending on the contents of the image you are watching. Currently four different modes are available: Custom, Text, Internet, and Entertain. Each mode has its own preconfigured brightness value. You can easily select one of four settings by simply pressing MagicBright control button.
 1) Custom

Although the values are carefully chosen by our engineers, the pre-configured values may not be comfortable to your eyes

|      |                       | depending on your taste.<br>If this is the case, adjust the brightness and contrast by using<br>the OSD menu.                                                       |
|------|-----------------------|----------------------------------------------------------------------------------------------------|
|      |                       | <ol> <li>Text : Normal brightness</li> <li>For documentations or works involving heavy text.</li> </ol>                                                             |
|      |                       | <ol> <li>Internet : Medium brightness<br/>For working with a mixture of images such as text and<br/>graphics.</li> </ol>                                            |
|      |                       | <ul> <li>4) Entertain : High brightness</li> <li>For watching motion pictures such as a DVD or VCD.</li> <li>&gt;&gt;Click here to see an animation clip</li> </ul> |
| 3.   | Brightness button [©] | When OSD is not on the screen, push the button to adjust brightness.                                                                                                |
| 2,3. | Adjust buttons [▼/▲]  | Adjust items in the menu.                                                                                                    |
| 4.   | Enter button [@]      | Activates a highlighted menu item.                                                                                                    |
| 5.   | Auto button           | Use this button for auto adjustment.                                                                                                    |
| 6.   | Power button          | Use this button for turn the monitor on and off.                                                                                                    |
| 7.   | Power indicator       | This light glows green during normal operation, and blinks green once as the monitor saves your adjustments.                                                        |

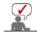

See PowerSaver described in the manual for further information regarding power saving functions. For energy conservation, turn your monitor off when it is not needed, or when leaving it unattended for long periods.

Unpacking Front Rear

Rear

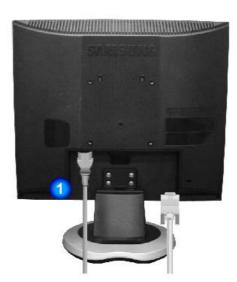

(The configuration at the back of the monitor may vary from product to product.)

| 1. | Power port        | Connect the power cord for your monitor to the power port on the back<br>of the monitor.                                                                   |
|----|-------------------|----------------------------------------------------------------------------------------------------|
| 2. | D-sub 15-pin port | Connect the D-sub cable to the 15-pin, D-sub connector on the back of your monitor.                                                                        |
| 3. | Kensington Lock   | The Kensington lock is a device used to physically fix the system when using it in a public place.<br>(The locking device has to be purchased separately.) |

## For using a locking device, contact where you purchase it.

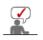

See Connecting the Monitor for further information regarding cable connections.

# SyncMaster 912T/913T/913B/901B

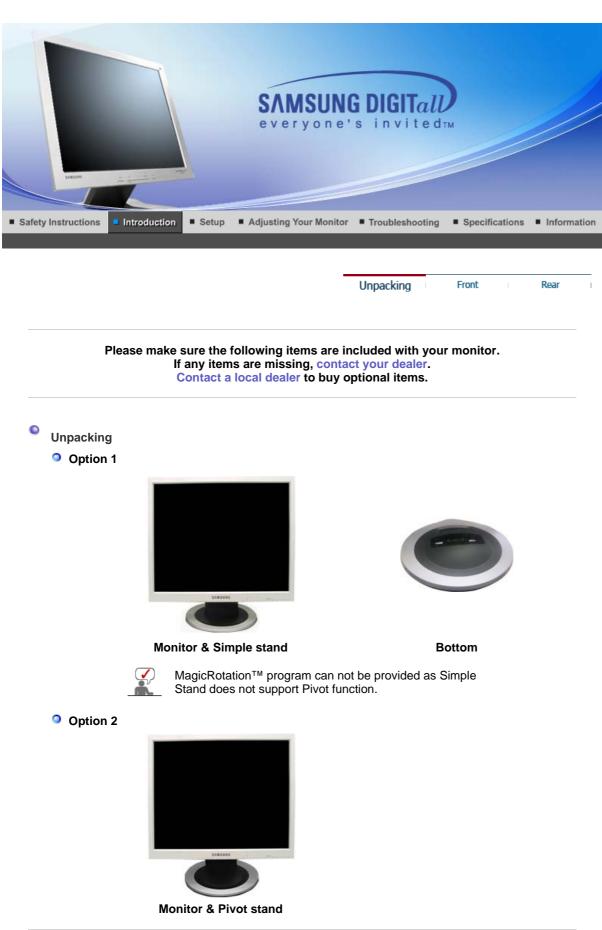

Manual

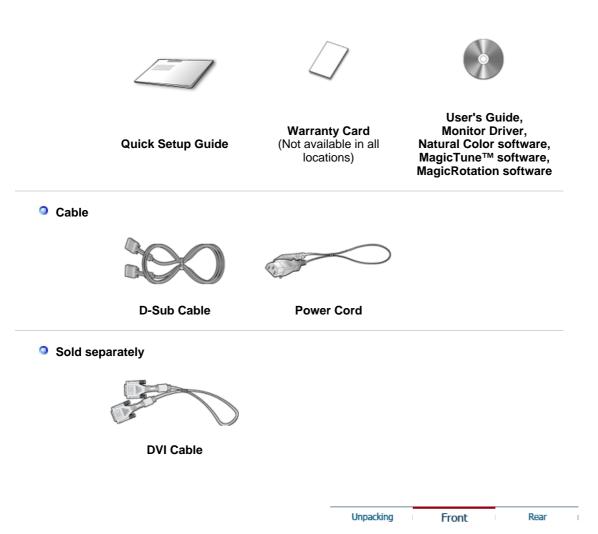

Front

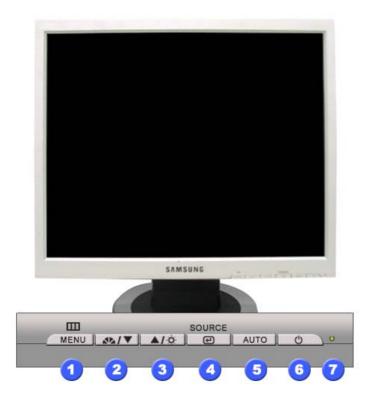

1. Menu button [III]

Opens the OSD menu. Also use to exit the OSD menu or return to the previous menu.

| 2.   | MagicBright button<br>[┹⊾]          | MagicBright is a new feature providing optimum viewing<br>environment depending on the contents of the image you are<br>watching. Currently four different modes are available: Custom,<br>Text, Internet, and Entertain. Each mode has its own pre-<br>configured brightness value. You can easily select one of four<br>settings by simply pressing MagicBright control button.<br><b>1) Custom</b><br>Although the values are carefully chosen by our engineers, the |
|------|-------------------------------------|----------------------------------------------------------------------------------------------------|
|      |                                     | pre-configured values may not be comfortable to your eyes<br>depending on your taste.<br>If this is the case, adjust the brightness and contrast by using<br>the OSD menu.                                                                                                    |
|      |                                     | <ol> <li>Text : Normal brightness<br/>For documentations or works involving heavy text.</li> </ol>                                                                                                    |
|      |                                     | 3) Internet : Medium brightness<br>For working with a mixture of images such as text and<br>graphics.                                                                                                    |
|      |                                     | 4) Entertain : High brightness<br>For watching motion pictures such as a DVD or VCD.                                                                                                    |
|      |                                     | >>Click here to see an animation clip                                                                                                    |
| 3.   | Brightness button [©]               | When OSD is not on the screen, push the button to adjust brightness.                                                                                                    |
| 2,3. | Adjust buttons [▼/▲]                | Adjust items in the menu.                                                                                                    |
| 4.   | Enter button [@] /<br>Source button | Activates a highlighted menu item. /<br>Push the 'Source', then selects the video signal while the OSD is<br>off. (When the source button is pressed to change the input mode,<br>a message appears in the center of the screen displaying the<br>current mode analog or digital input signal.) Note : If you select<br>the digital mode, you must connect your monitor to the graphic<br>card's port using the DVI cable.                                              |
| 5.   | Auto button                         | Use this button for auto adjustment.                                                                                                    |
| 6.   | Power button                        | Use this button for turn the monitor on and off.                                                                                                    |
| 7.   | Power indicator                     | This light glows green during normal operation, and blinks green once as the monitor saves your adjustments.                                                                                                    |

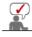

See PowerSaver described in the manual for further information regarding power saving functions. For energy conservation, turn your monitor off when it is not needed, or when leaving it unattended for long periods.

Unpacking Front Rear

Rear

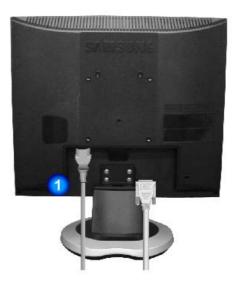

(The configuration at the back of the monitor may vary from product to product.)

| 1. | Power port        | Connect the power cord for your monitor to the power port on the back of the monitor.                                                                                                    |
|----|-------------------|----------------------------------------------------------------------------------------------------|
| 2. | DVI port          | Connect the DVI cable to the DVI port on the back of your Monitor.                                                                                                    |
| 3. | D-sub 15-pin port | Connect the D-sub cable to the 15-pin, D-sub connector on the back of your monitor.                                                                                                    |
| 4. | Kensington Lock   | The Kensington lock is a device used to physically fix the system<br>when using it in a public place.<br>(The locking device has to be purchased separately.)<br>For using a locking device, contact where you purchase it. |

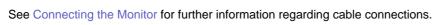

# SyncMaster 913N/915N

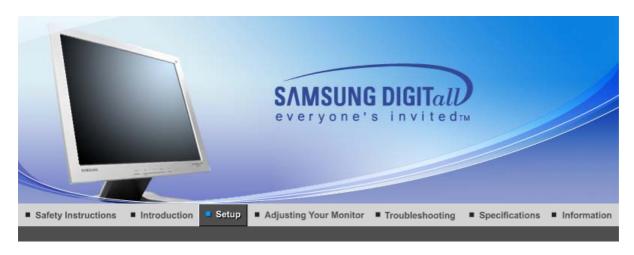

Connecting the Monitor Using the Stand I Installing the Monitor Driver I Installing the Monitor Driver Natural Color (Automatic) (Manual)

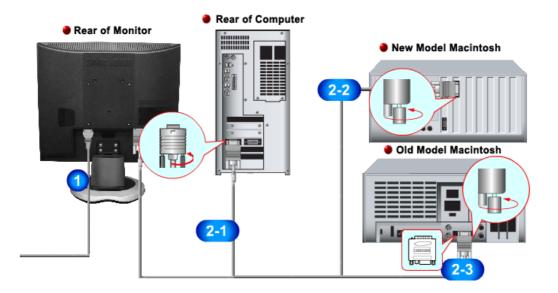

- 1. Connect the power cord for your monitor to the power port on the back of the monitor. Plug the power cord for the monitor into a nearby outlet.
- 2-1. Using the D-sub (Analog) connector on the video card.
   Connect the D-sub cable to the 15-pin, D-sub connector on the back of your monitor.
- **2-2.** Connected to a Macintosh. Connect the monitor to the Macintosh computer using the D-SUB connection cable.
- **2-3.** In the case of an old model Macintosh, you need to connect the monitor using a special Mac adapter.
- **3.** Turn on your computer and monitor. If your monitor displays an image, installation is complete.

Connecting the Monitor Using the Stand Installing the Monitor Driver (Automatic) (Manual)

Natural Color

Monitor Assembly

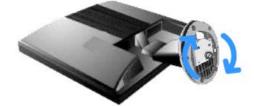

Monitor and Bottom

Pivot Stand

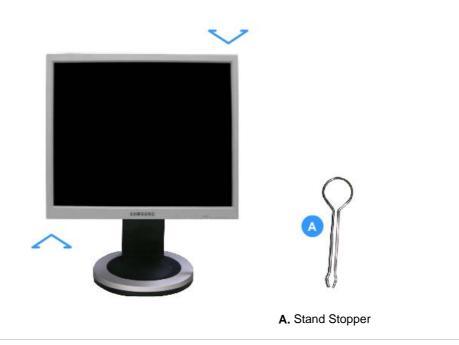

# Attaching a Base

This monitor accepts a 100 mm x 100 mm VESA-compliant mounting interface pad.

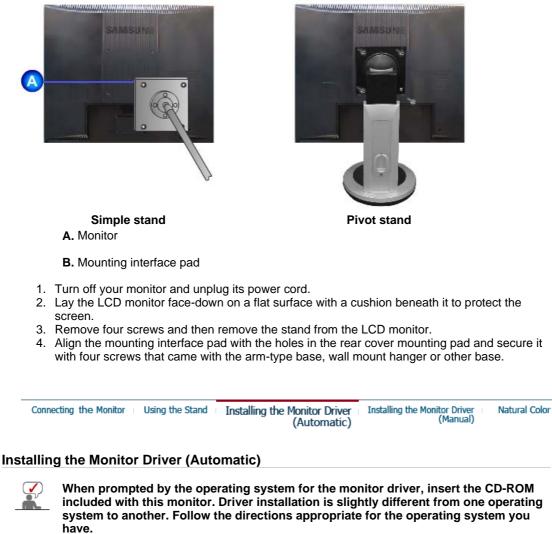

Prepare a blank disk and download the driver program file at the Internet web site shown here.

Internet web site : http://www.samsung.com/ (Worldwide)
 http://www.samsung.com/monitor (U.S.A)
 http://www.sec.co.kr/monitor (Korea)
 http://www.samsungmonitor.com.cn/ (China)

Windows ME

- 1. Insert CD into the CD-ROM drive.
- 2. Click "Windows ME Driver".
- 3. Choose your monitor model in the model list, then click the "OK" button.

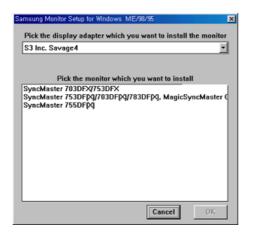

4. Click the "Install" button in the "Warning" window.

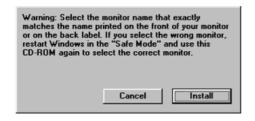

5. Monitor driver installation is completed.

#### Windows XP/2000

- 1. Insert CD into the CD-ROM drive.
- 2. Click "Windows XP/2000 Driver"
- 3. Choose your monitor model in the model list, then click the "OK" button.

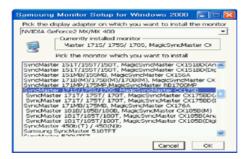

 If you can see following message window, then click the "Continue Anyway" button. Then click "OK" button.

| Hardware   | Installation                                                                                                    |
|------------|----------------------------------------------------------------------------------------------------|
| <u>•</u> > | The software you are installing for this hardware:<br>SyncMaster 171S/ 175S/ 170S, MagicSyncMaster CK175S<br>has not passed Windows Logo testing to verify its compatibility<br>with Windows XP. [Cell ne why this testins is impostar].<br>Continuing your installation of this software may impair<br>or destabilize the correct operation of your system<br>either immediately or in the future. Microsoft strongly<br>recommends that you stop this installation now and<br>contact the hardware vendor for software that has<br>passed Windows Logo testing. |
|            | Continue Argway STOP Installation                                                                                                    |

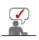

This monitor driver is under certifying MS logo,and this installation don't damage your system. The certified driver will be posted on Samsung Monitor Homepage http://www.samsung.com/.

5. Monitor driver installation is completed.

| Connecting the Monitor U | sing the Stand Installing the Monitor Driver<br>(Automatic)                                                                          | Installing the Monitor Driver Natural Col<br>(Manual)                                                           |
|--------------------------|----------------------------------------------------------------------------------------------------|----------------------------------------------------------------------------------------------------|
| stalling the Monitor D   | river (Manual)                                                                                                    |                                                                                                    |
|                          | Windows XP   Windows 20                                                                                                    | 000  Windows Me  Windows NT   Linux                                                                             |
| included with th         | his monitor. Driver installation is s                                                                                                | monitor driver, insert the CD-ROM<br>slightly different from one operating<br>iate for the operating system you |
| Prepare a blank<br>here. | disk and download the driver progra                                                                                                  | m file at the Internet web site shown                                                                           |
| Internet web site :      | http://www.samsung.com/ (World<br>http://www.samsung.com/monito<br>http://www.sec.co.kr/monitor (Ko<br>http://www.samsungmonitor.com | r (U.Ś.A)<br>rea)                                                                                               |

## Microsoft<sup>®</sup> Windows<sup>®</sup> XP Operating System

- 1. Insert CD into the CD-ROM driver.
- 2. Click "Start" --> "Control Panel" then click the "Appearance and Themes" icon.

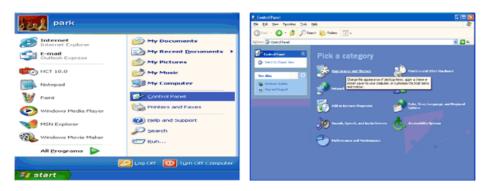

3. Click "Display" icon and choose the "Settings" tab then click "Advanced..".

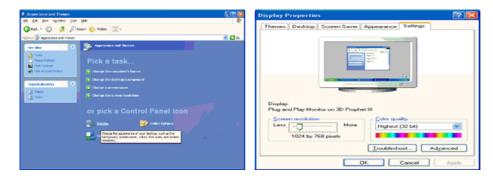

4. Click the "Properties" button on the "Monitor" tab and select "Driver" tab.

| Plug and Play Monitor and 3D Prophet III Properties 👘 🔀                                                                                                    | Plug and Play Monitor Properties                                                                                                    | 2 🔀    |
|----------------------------------------------------------------------------------------------------|----------------------------------------------------------------------------------------------------|--------|
| GeForce3     Gerored:     Adapter     Monitor     Troubteshoot     Color Correction     General     Adapter     Monitor     Troubteshoot     Color Management     Color Management     Progenties     Progenties     Progenties     Color Management     Color Management     Progenties     Progenties     Color Management     Color Management     Color Management     Color Management     Progenties     Color Management     Color Management     Colo | General         Driver           Plug and Play Monitor           Device type:         Monitors           Manufacturer:         (Standard monitor types)           Location:         on 3D Prophet III           Device status         This device is working property.           If you are having problems with this device, click Troubleshoot to state the troubleshooter. |        |
| OK Cancel Apply                                                                                                    | Iroubleshoot<br>Revice usage:<br>Use this device (enable)<br>OK                                                                                                    | Cancel |

5. Click "Update Driver.." and select "Install from a list or.." then click "Next" button.

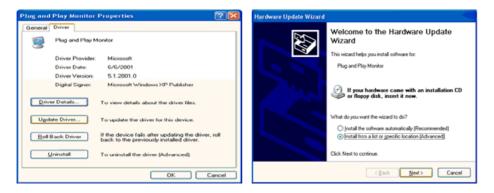

6. Select "Don't search ,I will ... " then click "Next" and then click "Have disk".

| Hardware Update Wizard                                                                                                    | Hardware Update Wizard                                                                                                    |
|----------------------------------------------------------------------------------------------------|----------------------------------------------------------------------------------------------------|
| Please choose your search and installation options.                                                                                                    | Select the device driver you want to install for this hardware.                                                                                                  |
| Search for the best driver in these locations.<br>Use the check boxes below to limit or expand the default search, which includes local<br>paths and removable media. The best driver found will be installed. | Select the manufacturer and model of your hardware device and then click Next. If you have a disk that contains the driver you want to install, click Have Disk. |
| Search removable media (floppy, CD-RIOM)                                                                                                    | Show compatible hardware                                                                                                    |
| Include this location in the search:                                                                                                    | Model                                                                                                    |
| A/\ V Bjowse                                                                                                    | Plug and Play Monitor                                                                                                    |
| On't search. I will choose the driver to install.                                                                                                    |                                                                                                    |
| Choose this option to select the device driver from a list. Windows does not guarantee that<br>the driver you choose will be the best match for your hardware.                                                 |                                                                                                    |
| ure unrei you cixone militie vie ties nach na you nachnae.                                                                                                    | This driver is digitally signed.<br>Tell me who driver usuaria is insectant                                                                                      |
| < <u>Rack</u> <u>Next</u> Cancel                                                                                                    | < Back Next > Cancel                                                                                                    |

 Click the "Browse" button then choose A:(D:\Driver) and choose your monitor model in the model list and click the "Next" button.

| Install F | rom Disk                                              |              | Hardware Update Wizard                                                                                                    |
|-----------|-------------------------------------------------------|--------------|----------------------------------------------------------------------------------------------------|
| 1-D       | Insert the manufacturer's installation disk, and then |              | Select the device driver you want to install for this hardware.                                                                                                    |
| 3         | make sure that the correct drive is selected below.   | OK<br>Cancel | Select the manufacturer and model of your hardware device and then click. Next. If you<br>have a delt that contains the driver you want to install, click Have Disk. |
|           |                                                       |              | Model<br>SyncMaiter 1715/1705/1705, MagicSyndMaiter DC1755                                                                                                    |
|           | Copy manufacturer's files from:                       |              | This driver is not digitally signed! <u>Init me why driver signing is important</u>                                                                                  |
|           |                                                       | Browse       | < Back Next> Cancel                                                                                                    |

8. If you can see following "Message" window, then click the "Continue Anyway" button. Then click "OK" button.

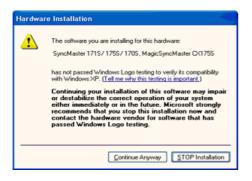

This monitor driver is under certified MS logo, and this installation doesn't damage your system. The certified driver will be posted on Samsung Monitor homepage. http://www.samsung.com/

9. Click the "Close" button then click "OK" button continually.

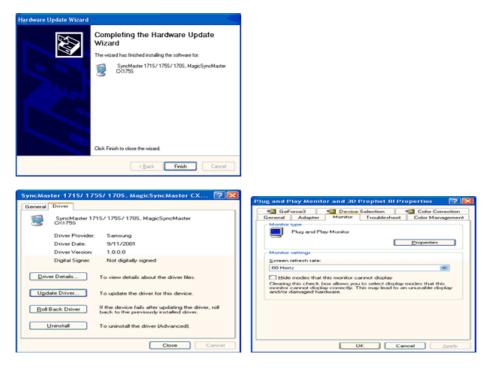

10. Monitor driver installation is completed.

### Microsoft<sup>®</sup> Windows<sup>®</sup> 2000 Operating System

#### 🔯 When you can see "Digital Signature Not Found" on your monitor, follow these steps.

- 1. Choose "OK" button on the "Insert disk" window.
- 2. Click the "Browse" button on the "File Needed" window.
- 3. Choose A:(D:\Driver) then click the "Open" button and then click "OK" button.

#### How to install

- 1. Click "Start", "Setting", "Control Panel".
- 2. Double click the "Display" Icon.
- 3. Choose the "Settings" tab and then click "Advanced..".
- 4. Choose "Monitor".

Case1: If the "Properties" button is inactive, it means your monitor is properly configured. Please stop installation

Case2: If the "Properties" button is active, click the "Properties" button then follow next steps continually.

- 5. Click "Driver" and then click on "Update Driver.." then click on the "Next" button.
- 6. Choose "Display a list of the known drivers for this device so that I can choose a
- specific driver" then click "Next" and then click "Have disk".
- 7. Click the "Browse" button then choose A:(D:\Driver).
- 8. Click the "Open" button, then click "OK" button.
- 9. Choose your monitor model and click the "Next" button then click "Next" button.
- 10. Click the "Finish" button then the "Close" button.

If you can see the "Digital Signature Not Found" window then click the "Yes"button. And click the "Finish" button then the "Close" button.

### Microsoft<sup>®</sup> Windows<sup>®</sup> Millennium Operating System

- Click "Start", "Setting", "Control Panel".
   Double click "Display" icon.
- 3. Select the "Settings" tab and click "Advanced Properties" button.
- 4. Select the "Monitor" tab.
- 5. Click the "Change" button in the "Monitor Type" area.
- 6. Choose "Specify the location of the driver".
- 7. Choose "Display a list of all the driver in a specific location.." then click "Next" button.
- 8. Click the "Have Disk" button
- 9. Specify A:\(D:\driver) then click "OK" button.
- 10. Select "Show all devices" and choose the monitor that corresponds to the one you connected to your computer and click "OK".
- 11. Continue choosing "Close" button and "OK" button until you close the Display Properties dialogue box.

# Microsoft<sup>®</sup> Windows<sup>®</sup> NT Operating System

- 1. Click Start, Settings, Control Panel, and then double-click Display icon.
- 2. In Display Registration Information window, click Settings Tab and then click All Display Modes.
- Select a mode that you wish to use (Resolution, Number of colors and Vertical frequency) and then click OK.
- 4. Click **Apply** button if you see the screen working normally after clicking **Test**. If the screen is not normal, change to a different mode (lower mode of resolution, colors or frequency).

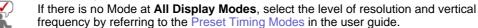

#### Linux Operating System

To execute X-Window, you need to make the X86Config file, which is a type of system setting file.

- 1. Press Enter at the first and the second screen after executing the X86Config file.
- 2. The third screen is for setting your mouse.
- 3. Set a mouse for your computer.
- 4. The next screen is for selecting a keyboard.
- 5. Set a keyboard for your computer.
- 6. The next screen is for setting your monitor.
- 7. First of all, set a **horizontal frequency** for your monitor. (You can enter the frequency directly.)
- 8. Set a vertical frequency for your monitor. (You can enter the frequency directly.)
- 9. Enter the **model name of your monitor**. This information will not affect the actual execution of X-Window.
- You have finished setting up your monitor.
   Execute X-Window after setting other requested hardware.

|  | 0 | Connecting the Monitor | Using the Stand | Installing the Monitor Driver<br>(Automatic) | Installing the Monitor Driver<br>(Manual) | Natural Color |
|--|---|------------------------|-----------------|----------------------------------------------|-------------------------------------------|---------------|
|--|---|------------------------|-----------------|----------------------------------------------|-------------------------------------------|---------------|

### Natural Color

Natural Color Software Program

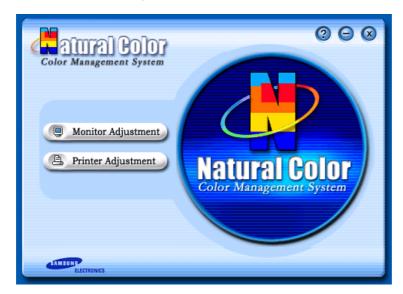

One of the recent problems in using a computer is that the color of the images printed out by a printer or other images scanned by a scanner or a digital camera are not the same as those shown on the monitor.

The Natural Color S/W is the very solution for this problem. It is a color administration system developed by Samsung Electronics in association with Korea Electronics & Telecommunications Research Institute (ETRI).

This system is available only for Samsung monitors and makes the color of the images on the monitor the same as the printed or scanned images.

For more information, refer to Help (F1) in the software program.

#### How to install the Natural Color software

Insert the CD included with the Samsung monitor into the CD-ROM Drive. Then, the initial screen of the program Natural Color will be executed. Click Natural Color on the initial screen to install the Natural Color software.

To install the program manually, insert the CD included with the Samsung monitor into the CD-ROM Drive, click the [Start] button of Windows and then select [Execute]. Enter D:\color\eng\setup.exe and then press the <Enter> key.

(If the drive where the CD is inserted is not D:\, enter the applicable drive.)

#### How to delete the Natural Color software program

Select "Setting/Control Panel" on the "Start" menu and then double-click "Add/Delete a program". Select Natural Color from the list and then click the "Add/Delete" button.

# SyncMaster 912T/913T/913B/901B

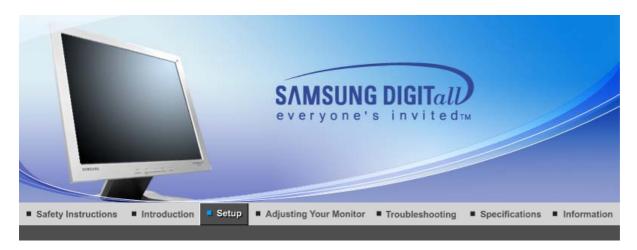

Connecting the Monitor Using the Stand I Installing the Monitor Driver I Installing the Monitor Driver Natural Color (Automatic) (Manual)

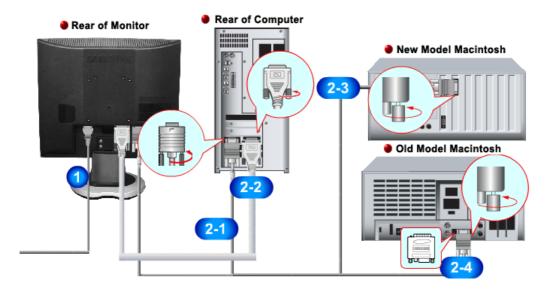

- 1. Connect the power cord for your monitor to the power port on the back of the monitor. Plug the power cord for the monitor into a nearby outlet.
- 2-1. Using the D-sub (Analog) connector on the video card.
   Connect the D-sub cable to the 15-pin, D-sub connector on the back of your monitor.
- 2-2. Using the DVI (Digital) connector on the video card. Connect the DVI cable to the DVI port on the back of your monitor.
- **2-3.** Connected to a Macintosh. Connect the monitor to the Macintosh computer using the D-SUB connection cable.
- **2-4.** In the case of an old model Macintosh, you need to connect the monitor using a special Mac adapter.
- **3.** Turn on your computer and monitor. If your monitor displays an image, installation is complete.

Connecting the Monitor Using the Stand Installing the Monitor Driver Installing the Monitor Driver Natural Color (Automatic) (Manual)

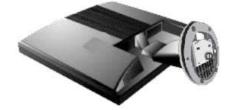

Monitor and Bottom

Pivot Stand

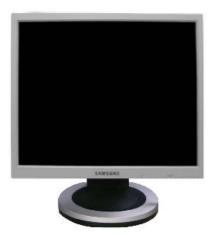

A. Stand Stopper

# Attaching a Base

This monitor accepts a 100 mm x 100 mm VESA-compliant mounting interface pad.

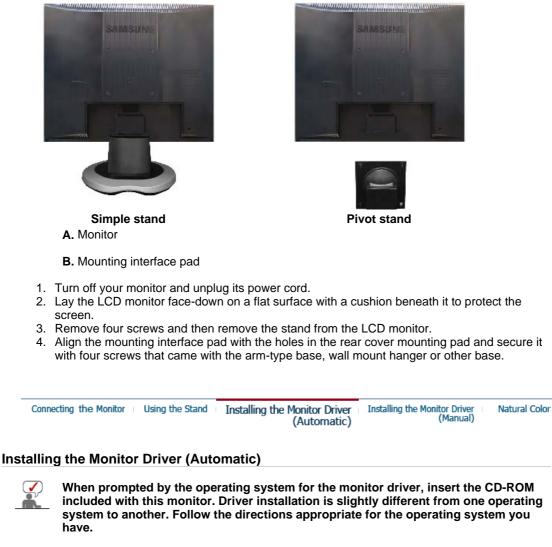

Prepare a blank disk and download the driver program file at the Internet web site shown here.

Internet web site : http://www.samsung.com/ (Worldwide)
 http://www.samsung.com/monitor (U.S.A)
 http://www.sec.co.kr/monitor (Korea)
 http://www.samsungmonitor.com.cn/ (China)

Windows ME

- 1. Insert CD into the CD-ROM drive.
- 2. Click "Windows ME Driver".
- 3. Choose your monitor model in the model list, then click the "OK" button.

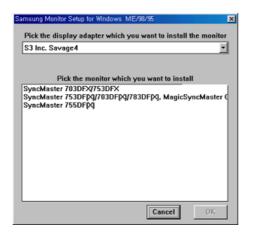

4. Click the "Install" button in the "Warning" window.

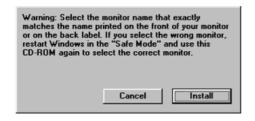

5. Monitor driver installation is completed.

#### Windows XP/2000

- 1. Insert CD into the CD-ROM drive.
- 2. Click "Windows XP/2000 Driver"
- 3. Choose your monitor model in the model list, then click the "OK" button.

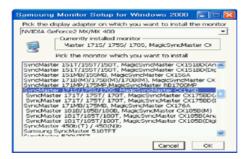

 If you can see following message window, then click the "Continue Anyway" button. Then click "OK" button.

| Hardware   | Installation                                                                                                    |
|------------|----------------------------------------------------------------------------------------------------|
| <u>•</u> > | The software you are installing for this hardware:<br>SyncMaster 1715/ 1755/ 1705, MagicSyncMaster CK1755<br>has not passed Windows Logo testing to verify its compatibility<br>with Windows XP. [Lettine with latestine site impostant].<br>Continuing your installation of this software may impair<br>or destabilize the correct operation of your system<br>either immediately or in the future. Microsoft strongly<br>recommends that you stop this installation now and<br>contact the hardware vendor for software that has<br>passed Windows Logo testing. |
|            | Continue Argyway STOP Installation                                                                                                    |

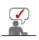

This monitor driver is under certifying MS logo,and this installation don't damage your system. The certified driver will be posted on Samsung Monitor Homepage http://www.samsung.com/.

5. Monitor driver installation is completed.

| Connecting the Monitor U | sing the Stand Installing the Monitor Driver<br>(Automatic)                                                                          | Installing the Monitor Driver (Manual) | atural Colo |
|--------------------------|----------------------------------------------------------------------------------------------------|----------------------------------------|-------------|
| stalling the Monitor D   | Priver (Manual)                                                                                                    |                                        |             |
|                          | Windows XP   Windows 20                                                                                                    | 00  Windows Me  Windows NT             | Linux       |
| included with th         | d by the operating system for the n<br>nis monitor. Driver installation is s<br>ner. Follow the directions appropr                   | lightly different from one ope         | erating     |
| Prepare a blank<br>here. | disk and download the driver progra                                                                                                  | m file at the Internet web site s      | hown        |
| Internet web site :      | http://www.samsung.com/ (World<br>http://www.samsung.com/monito<br>http://www.sec.co.kr/monitor (Ko<br>http://www.samsungmonitor.com | r (U.Ś.A)<br>rea)                      |             |

# Microsoft<sup>®</sup> Windows<sup>®</sup> XP Operating System

- 1. Insert CD into the CD-ROM driver.
- 2. Click "Start" --> "Control Panel" then click the "Appearance and Themes" icon.

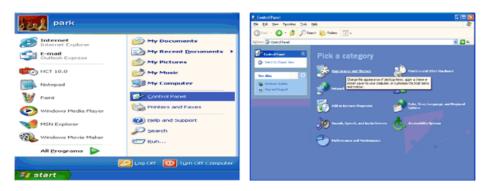

3. Click "Display" icon and choose the "Settings" tab then click "Advanced..".

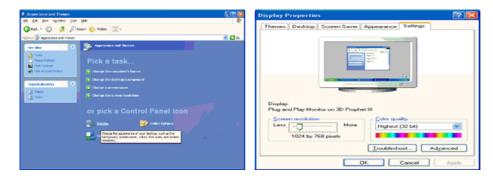

4. Click the "Properties" button on the "Monitor" tab and select "Driver" tab.

| Plug and Play Monitor and 3D Prophet III Properties 👘 🔀                                                                                                    | Plug and Play Monitor Properties                                                                                                    | 2 🔀    |
|----------------------------------------------------------------------------------------------------|----------------------------------------------------------------------------------------------------|--------|
| GeForce3     Gerored:     Adapter     Monitor     Troubleshoot     Color Correction     General     Adapter     Monitor     Monitor     Plug and Flay Monitor     Plug and Flay Monitor     Properties     Monitor settings     Screen refresh rate:     Gereint and the settings     Gereint and the settings     Gereint and the setting | Cerneral         Driver           Plug and Play Monitor         Device type:         Monitors           Device type:         Monitors         Monitors           Manufacturer:         (Standard monitor types)         Location:         on 3D Prophet III           Device status         This device is working property.         If you are having problems with this device, click Troubleshoot to state the troubleshooter. |        |
| OK Cancel Apply                                                                                                    | Iroubleshoot<br>Revice usage:<br>Use this device (enable)<br>OK                                                                                                    | Cancel |

5. Click "Update Driver.." and select "Install from a list or.." then click "Next" button.

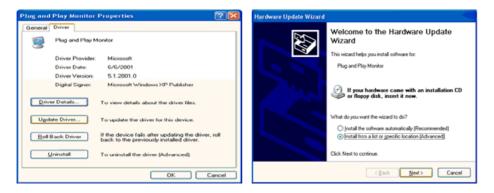

6. Select "Don't search ,I will ... " then click "Next" and then click "Have disk".

| Hardware Update Wizard                                                                                                    | Hardware Update Wizard                                                                                                    |
|----------------------------------------------------------------------------------------------------|----------------------------------------------------------------------------------------------------|
| Please choose your search and installation options.                                                                                                    | Select the device driver you want to install for this hardware.                                                                                                  |
| Search for the best driver in these locations.<br>Use the check boxes below to limit or expand the default search, which includes local<br>paths and removable media. The best driver found will be installed. | Select the manufacturer and model of your hardware device and then click Next. If you have a disk that contains the driver you want to install, click Have Disk. |
| Search removable media (floppy, CD-RIOM)                                                                                                    | Show compatible hardware                                                                                                    |
| Include this location in the search:                                                                                                    | Model                                                                                                    |
| A/\ V Bjowse                                                                                                    | Plug and Play Monitor                                                                                                    |
| On't search. I will choose the driver to install.                                                                                                    |                                                                                                    |
| Choose this option to select the device driver from a list. Windows does not guarantee that<br>the driver you choose will be the best match for your hardware.                                                 |                                                                                                    |
| the driver you choose will be the best match his your hardware.                                                                                                    | This driver is digitally signed.<br>Tell me who driver assons is insortant                                                                                       |
| < Back Next> Cancel                                                                                                    | < Back New > Cancel                                                                                                    |

 Click the "Browse" button then choose A:(D:\Driver) and choose your monitor model in the model list and click the "Next" button.

| Install F | rom Disk                                              |              | Hardware Update Wizard                                                                                                    |
|-----------|-------------------------------------------------------|--------------|----------------------------------------------------------------------------------------------------|
| 1-D       | Insert the manufacturer's installation disk, and then |              | Select the device driver you want to install for this hardware.                                                                                                    |
| 4         | make sure that the correct drive is selected below.   | OK<br>Cancel | Select the manufacturer and model of your hardware device and then click. Next. If you<br>have a delt that contains the driver you want to install, click Have Disk. |
|           |                                                       |              | Model<br>SyncMaiter 1715/1755/1705, MagicSyncMaiter D/1755                                                                                                    |
|           | Copy manufacturer's files from:                       |              | This driver is not digitally signed! <u>Init me why driver signing is important</u>                                                                                  |
|           |                                                       | Browse       | < Back Next> Cancel                                                                                                    |

8. If you can see following "Message" window, then click the "Continue Anyway" button. Then click "OK" button.

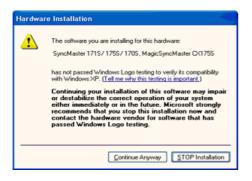

This monitor driver is under certified MS logo, and this installation doesn't damage your system. The certified driver will be posted on Samsung Monitor homepage. http://www.samsung.com/

9. Click the "Close" button then click "OK" button continually.

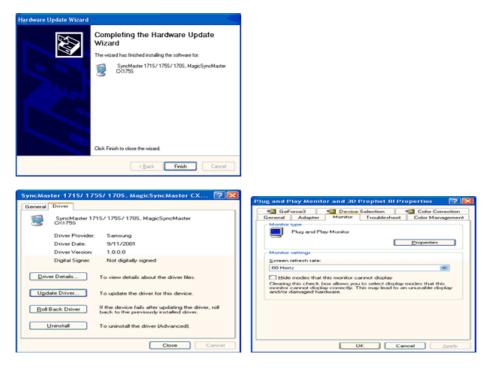

10. Monitor driver installation is completed.

### Microsoft<sup>®</sup> Windows<sup>®</sup> 2000 Operating System

#### 🔯 When you can see "Digital Signature Not Found" on your monitor, follow these steps.

- 1. Choose "OK" button on the "Insert disk" window.
- 2. Click the "Browse" button on the "File Needed" window.
- 3. Choose A:(D:\Driver) then click the "Open" button and then click "OK" button.

#### How to install

- 1. Click "Start", "Setting", "Control Panel".
- 2. Double click the "Display" Icon.
- 3. Choose the "Settings" tab and then click "Advanced..".
- 4. Choose "Monitor".

Case1: If the "Properties" button is inactive, it means your monitor is properly configured. Please stop installation

Case2: If the "Properties" button is active, click the "Properties" button then follow next steps continually.

- 5. Click "Driver" and then click on "Update Driver.." then click on the "Next" button.
- 6. Choose "Display a list of the known drivers for this device so that I can choose a
- specific driver" then click "Next" and then click "Have disk".
- 7. Click the "Browse" button then choose A:(D:\Driver).
- 8. Click the "Open" button, then click "OK" button.
- 9. Choose your monitor model and click the "Next" button then click "Next" button.
- 10. Click the "Finish" button then the "Close" button.

If you can see the "Digital Signature Not Found" window then click the "Yes"button. And click the "Finish" button then the "Close" button.

### Microsoft<sup>®</sup> Windows<sup>®</sup> Millennium Operating System

- Click "Start", "Setting", "Control Panel".
   Double click "Display" icon.
- 3. Select the "Settings" tab and click "Advanced Properties" button.
- 4. Select the "Monitor" tab.
- 5. Click the "Change" button in the "Monitor Type" area.
- 6. Choose "Specify the location of the driver".
- 7. Choose "Display a list of all the driver in a specific location.." then click "Next" button.
- 8. Click the "Have Disk" button
- 9. Specify A:\(D:\driver) then click "OK" button.
- 10. Select "Show all devices" and choose the monitor that corresponds to the one you connected to your computer and click "OK".
- 11. Continue choosing "Close" button and "OK" button until you close the Display Properties dialogue box.

# Microsoft<sup>®</sup> Windows<sup>®</sup> NT Operating System

- 1. Click Start, Settings, Control Panel, and then double-click Display icon.
- 2. In Display Registration Information window, click Settings Tab and then click All Display Modes.
- Select a mode that you wish to use (Resolution, Number of colors and Vertical frequency) and then click OK.
- 4. Click **Apply** button if you see the screen working normally after clicking **Test**. If the screen is not normal, change to a different mode (lower mode of resolution, colors or frequency).

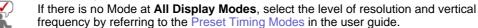

#### Linux Operating System

To execute X-Window, you need to make the X86Config file, which is a type of system setting file.

- 1. Press Enter at the first and the second screen after executing the X86Config file.
- 2. The third screen is for setting your mouse.
- 3. Set a mouse for your computer.
- 4. The next screen is for selecting a keyboard.
- 5. Set a keyboard for your computer.
- 6. The next screen is for setting your monitor.
- 7. First of all, set a **horizontal frequency** for your monitor. (You can enter the frequency directly.)
- 8. Set a vertical frequency for your monitor. (You can enter the frequency directly.)
- 9. Enter the **model name of your monitor**. This information will not affect the actual execution of X-Window.
- You have finished setting up your monitor.
   Execute X-Window after setting other requested hardware.

|  | 0 | Connecting the Monitor | Using the Stand | Installing the Monitor Driver<br>(Automatic) | Installing the Monitor Driver<br>(Manual) | Natural Color |
|--|---|------------------------|-----------------|----------------------------------------------|-------------------------------------------|---------------|
|--|---|------------------------|-----------------|----------------------------------------------|-------------------------------------------|---------------|

### Natural Color

Natural Color Software Program

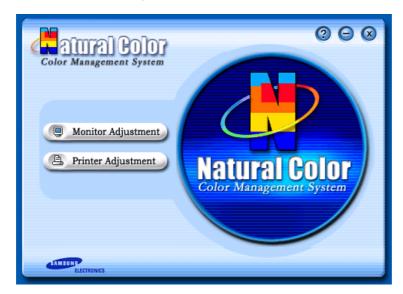

One of the recent problems in using a computer is that the color of the images printed out by a printer or other images scanned by a scanner or a digital camera are not the same as those shown on the monitor.

The Natural Color S/W is the very solution for this problem. It is a color administration system developed by Samsung Electronics in association with Korea Electronics & Telecommunications Research Institute (ETRI).

This system is available only for Samsung monitors and makes the color of the images on the monitor the same as the printed or scanned images.

For more information, refer to Help (F1) in the software program.

#### How to install the Natural Color software

Insert the CD included with the Samsung monitor into the CD-ROM Drive. Then, the initial screen of the program Natural Color will be executed. Click Natural Color on the initial screen to install the Natural Color software.

To install the program manually, insert the CD included with the Samsung monitor into the CD-ROM Drive, click the [Start] button of Windows and then select [Execute]. Enter D:\color\eng\setup.exe and then press the <Enter> key.

(If the drive where the CD is inserted is not D:\, enter the applicable drive.)

#### How to delete the Natural Color software program

Select "Setting/Control Panel" on the "Start" menu and then double-click "Add/Delete a program". Select Natural Color from the list and then click the "Add/Delete" button.

# SyncMaster 913N/915N

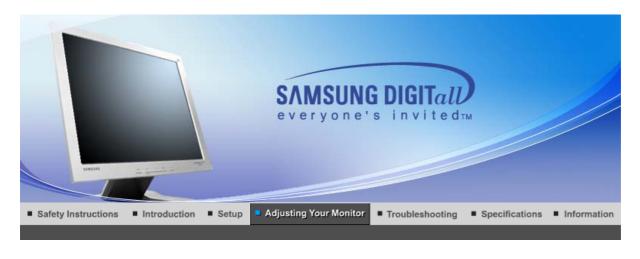

User Control Buttons | Direct Functions | OSD Functions | MagicTune<sup>TM</sup> | (D) MagicRotation |

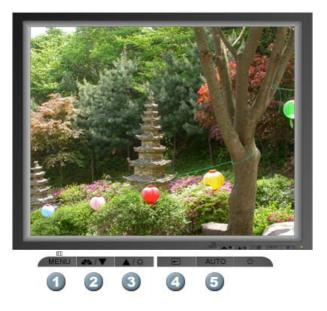

- 1. [menu]Use this button to open the on-screen menu and exit from the menu screen or close screen adjustment menu.
- 2. [V]This button allows you to adjust items in the menu.
- **3.** [**△**]This button allows you to adjust items in the menu.
- 4. [@]Press this button to activate a highlighted menu item.
- 5. [AUTO]Press to self-adjust to the incoming PC signal. The values of fine, coarse and position are adjusted automatically.

User Control Buttons | Direct Functions | OSD Functions | 崎 MagicTune™ | 🔘 MagicRotation |

O AUTO

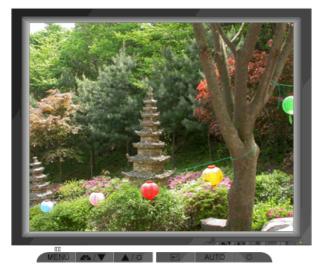

| Menu | Description                                                                                                    |
|------|----------------------------------------------------------------------------------------------------|
| Αυτο | When the ' <b>AUTO</b> ' button is pressed, the auto adjustment screen appears<br>as shown in the animated screen on the center.<br>Auto adjustment allows the monitor to self-adjust to the incoming video<br>signal. The values of fine, coarse and position are adjusted automatically.<br>To make the automatic adjustment function sharper, execute the 'AUTO'<br>function while the AUTO PATTERN is on. |
|      | <ul> <li>If auto adjustment does not work properly, press auto button again to adjust picture with more accuracy.</li> <li>If you change resolution in the control panel, auto function will be executed automatically.</li> </ul>                                                                                                    |

# © MagicBright™

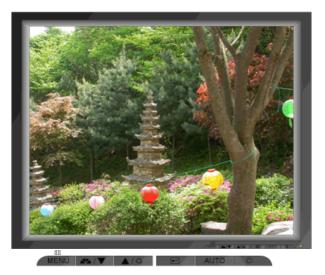

| Menu         | Description                                                                                                    |
|--------------|----------------------------------------------------------------------------------------------------|
| MagicBright™ | Then push the MagicBright button again to circle through available preconfigured modes four different modes(Custom/Text/Internet/Entertain) |

# Brightness

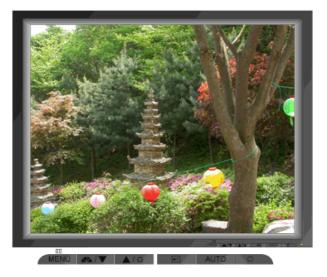

| Menu       | Description                                                          |
|------------|----------------------------------------------------------------------|
| Brightness | When OSD is not on the screen, push the button to adjust brightness. |

User Control Buttons | Direct Functions | OSD Functions | MagicTune<sup>TM</sup> | (D) MagicRotation |

| 1. Picture 💷   | Brightness  | Contrast      |            |              |              |
|----------------|-------------|---------------|------------|--------------|--------------|
| 2. Color 🔯     | Color Tone  | Color Control | Gamma      |              |              |
| 3. Image 🖾     | Coarse      | Fine          | Sharpness  | H-Position   | V-Position   |
| 4. OSD 💷       | Language    | H-Position    | V-Position | Transparency | Display Time |
| 5. Setup 🔢     | Image Reset | Color Reset   |            |              |              |
| 6. Information |             |               |            |              |              |

🗢 Picture 🔯

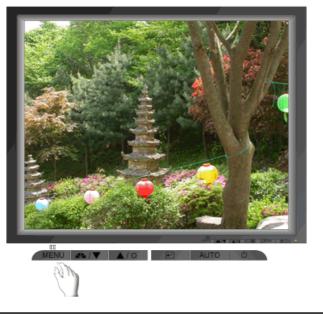

| Menu       | Description                                                                                                    | Play/Stop |
|------------|----------------------------------------------------------------------------------------------------|-----------|
| Brightness | You can use the on-screen menus to change the brightness according to personal preference. <b>Direct Access Feature</b> : When OSD is not on the screen, Push the button to adjust brightness. |           |
| Contrast   | You can use the on-screen menus to change the contrast according to personal preference.                                                                                                    |           |

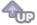

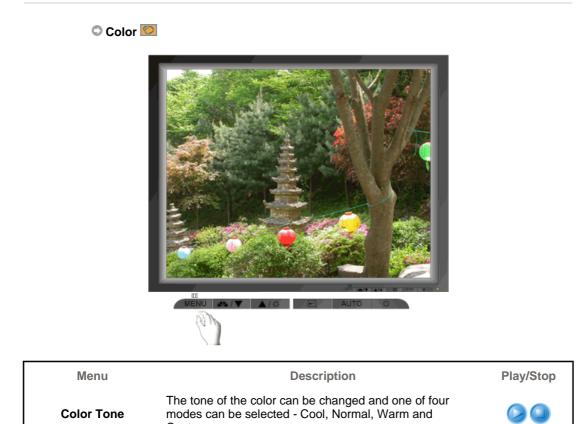

Adjusts individual R,G,B color balance.

Custom.

**Color Control** 

Select one of three pre-defined gammas.

Gamma

- Mode 1 : Shows normal gamma
  Mode 2 : Shows higher gamma(brighter)
  Mode 3 : Shows lower gamma(darker)

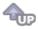

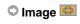

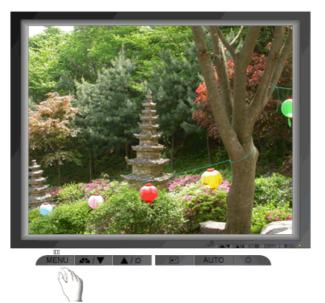

| Menu       | Description                                                                                                    | Play/Stop |
|------------|----------------------------------------------------------------------------------------------------|-----------|
| Coarse     | Removes noise such as vertical stripes. Coarse<br>adjustment may move the screen image area. You may<br>relocate it to the center using the Horizontal Control menu. |           |
| Fine       | Removes noise such as horizontal stripes. If the noise persists even after Fine tuning, repeat it after adjusting the frequency (clock speed).                       |           |
| Sharpness  | Changes the clearance of image.                                                                                                    |           |
| H-Position | Changes the horizontal position of the monitor's entire display.                                                                                                    |           |
| V-Position | Changes the vertical position of the monitor's entire display.                                                                                                    |           |

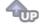

🗘 OSD 🔲

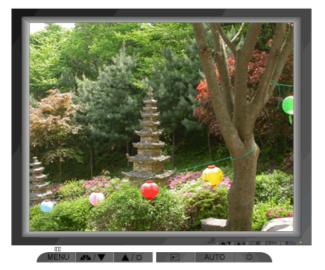

| Menu         | Description                                                                                                    | Play/Stop |
|--------------|----------------------------------------------------------------------------------------------------|-----------|
| Language     | Change the language used in the menu. You can choose<br>one of the seven languages.<br>• English, Français, Español, Deutsch, Italiano, Русский,<br>Svenska<br>Note:The language chosen affects only the language of<br>the OSD. It has no effect on any software running on the<br>computer. |           |
| H-Position   | You can change the horizontal position where the OSD menu appears on your monitor.                                                                                                    |           |
| V-Position   | You can change the vertical position where the OSD menu appears on your monitor.                                                                                                    |           |
| Transparency | Change the transparency of the background of the OSD.                                                                                                    |           |
| Display Time | The menu will be automatically turned if no adjustments<br>are made for a certain time period.<br>You can set the amount of time the menu will wait before it<br>is turned off.                                                                                                    |           |

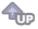

🗢 Setup 👪

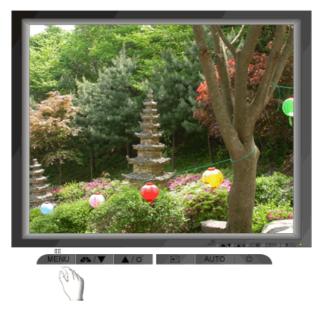

| Menu        | Description                                                    | Play/Stop |
|-------------|----------------------------------------------------------------|-----------|
| Image Reset | Image parameters are replaced with the factory default values. |           |
| Color Reset | Color parameters are replaced with the factory default values. |           |
|             |                                                                |           |

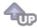

# Information

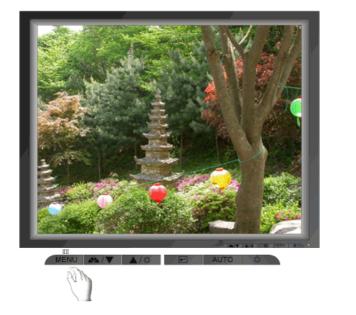

| Menu        | Description                                           |
|-------------|-------------------------------------------------------|
| Information | Shows a video source, display mode on the OSD screen. |

# SyncMaster 912T/913T/913B/901B

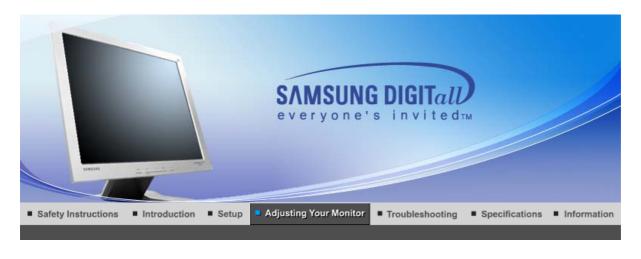

User Control Buttons | Direct Functions | OSD Functions | MagicTune<sup>TM</sup> | (D) MagicRotation |

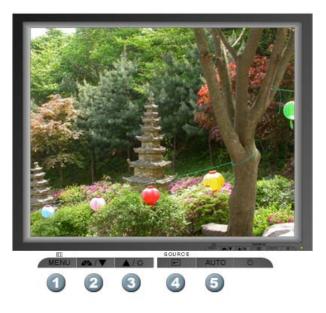

- 1. [menu]Use this button to open the on-screen menu and exit from the menu screen or close screen adjustment menu.
- 2. [V]This button allows you to adjust items in the menu.
- **3.** [**△**]This button allows you to adjust items in the menu.
- 4. [@]Press this button to activate a highlighted menu item.
- 5. [AUTO]Press to self-adjust to the incoming PC signal. The values of fine, coarse and position are adjusted automatically.

User Control Buttons | Direct Functions | OSD Functions | 🎰 MagicTune™ | 🔘 MagicRotation |

O AUTO

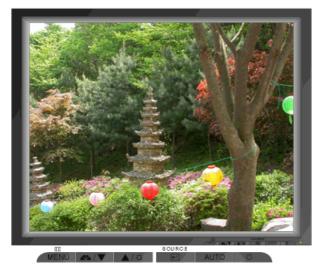

| Menu | Description                                                                                                    |
|------|----------------------------------------------------------------------------------------------------|
|      | When the ' <b>AUTO</b> ' button is pressed, the auto adjustment screen appears<br>as shown in the animated screen on the center.<br>Auto adjustment allows the monitor to self-adjust to the incoming video<br>signal. The values of fine, coarse and position are adjusted automatically.<br>(Available in analog mode only) |
| Αυτο | To make the automatic adjustment function sharper, execute the 'AUTO' function while the AUTO PATTERN is on.                                                                                                    |
|      | <ul> <li>If auto adjustment does not work properly, press auto button again to adjust picture with more accuracy.</li> <li>If you change resolution in the control panel, auto function will be executed automatically.</li> </ul>                                                                                            |

## © MagicBright™

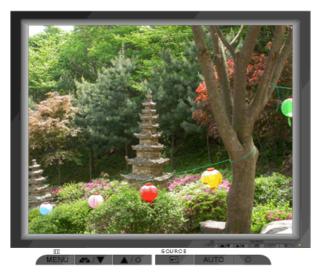

Menu

Description

MagicBright™

Then push the MagicBright button again to circle through available preconfigured modes.

## Brightness

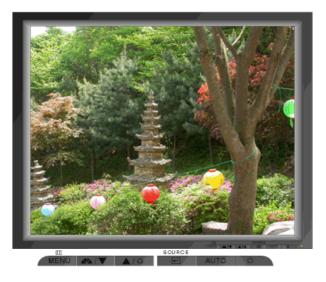

| Menu       | Description                                                          |
|------------|----------------------------------------------------------------------|
| Brightness | When OSD is not on the screen, push the button to adjust brightness. |

### **O SOURCE**

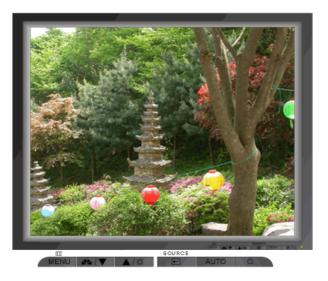

| Menu         | Description                                    |                             |                                 |
|--------------|------------------------------------------------|-----------------------------|---------------------------------|
| SOURCE       | Selects the video signal while the OSD is off. |                             |                                 |
|              |                                                |                             |                                 |
|              | User Control Buttons Dire                      | ect Functions OSD Functions | S MagicTune™ I () MagicRotation |
|              |                                                |                             |                                 |
| 1. Picture 🔯 | Brightness Contra                              | ast                         |                                 |

| 2. Color 🔯     | Color Tone  | Color Control | Gamma       |              |              |
|----------------|-------------|---------------|-------------|--------------|--------------|
| 3. Image 回     | Coarse      | Fine          | Sharpness   | H-Position   | V-Position   |
| 4. OSD 💷       | Language    | H-Position    | V-Position  | Transparency | Display Time |
| 5. Setup 腿     | Auto Source | Image Reset   | Color Reset |              |              |
| 6. Information |             |               |             |              |              |

## 🛇 Picture 🔯

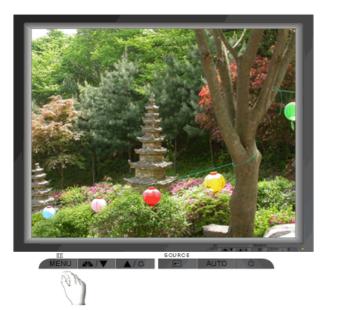

| bri           | ou can use the on-screen menus to change the                                                                                               |  |
|---------------|----------------------------------------------------------------------------------------------------|--|
| Brightness Di | ightness according to personal preference.<br>rect Access Feature : When OSD is not on the screen,<br>ish the button to adjust brightness. |  |
|               | ou can use the on-screen menus to change the contrast cording to personal preference.                                                      |  |

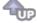

୦ Color 💟

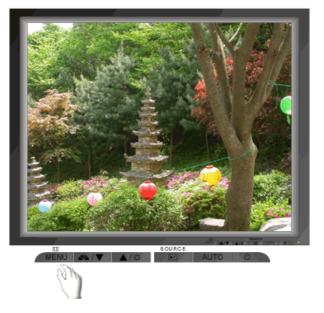

| Menu          | Description Play/                                                                                                    |  |
|---------------|----------------------------------------------------------------------------------------------------|--|
| Color Tone    | The tone of the color can be changed and one of four modes can be selected - Cool, Normal, Warm and Custom.                                |  |
| Color Control | Adjusts individual R,G,B color balance.                                                                                                    |  |
|               | Select one of three pre-defined gammas.                                                                                                    |  |
| Gamma         | <ul> <li>Mode 1 : Shows normal gamma</li> <li>Mode 2 : Shows higher gamma(brighter)</li> <li>Mode 3 : Shows lower gamma(darker)</li> </ul> |  |

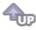

୦ Image 💷

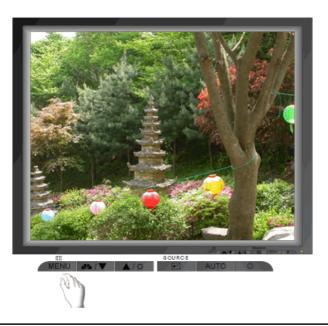

Menu

Description

Play/Stop

Removes noise such as vertical stripes. Coarse

| Coarse     | adjustment may move the screen image area. You may relocate it to the center using the horizontal control menu. (Available in analog mode only)                                         |  |
|------------|----------------------------------------------------------------------------------------------------|--|
| Fine       | Removes noise such as horizontal stripes. If the noise<br>persists even after fine tuning, repeat it after adjusting the<br>frequency (clock speed).<br>(Available in analog mode only) |  |
| Sharpness  | Changes the clearance of image.                                                                                                    |  |
| H-Position | H-Position Changes the horizontal position of the monitor's entire display.<br>(Available in analog mode only)                                                                          |  |
| V-Position | Changes the vertical position of the monitor's entire<br>display.<br>(Available in analog mode only)                                                                                    |  |

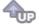

🗢 OSD 💷

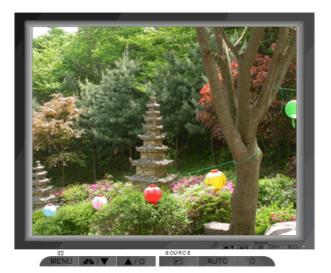

Menu Description Play/Stop Change the language used in the menu. You can choose one of seven languages. • English, Français, Español, Deutsch, Italiano, Русский, 20 Language Svenska Note: The language chosen affects only the language of the OSD. It has no effect on any software running on the computer. You can change the horizontal position where the OSD **H-Position** menu appears on your monitor. You can change the vertical position where the OSD menu **V-Position** appears on your monitor. Change the transparency of the background of the OSD. Transparency The menu will be automatically turned if no adjustments **Display Time** are made for a certain time period.

You can set the amount of time the menu will wait before it is turned off.

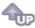

🗢 Setup 👪

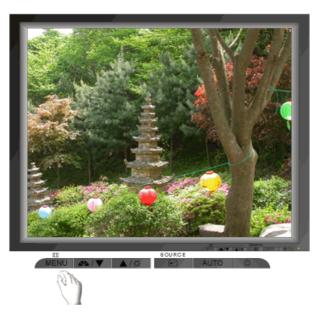

| Menu        | Description                                                                          | Play/Stop |
|-------------|--------------------------------------------------------------------------------------|-----------|
| Auto Source | Select <b>Auto Source</b> for the monitor to automatically select the signal source. |           |
| Image Reset | Image parameters are replaced with the factory default values.                       |           |
| Color Reset | Color parameters are replaced with the factory default values.                       |           |

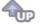

Information

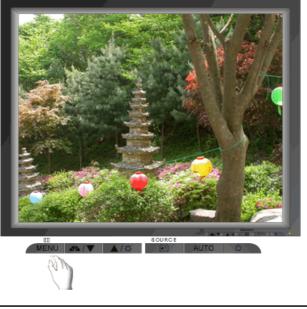

| Menu        | Description                                           |
|-------------|-------------------------------------------------------|
| Information | Shows a video source, display mode on the OSD screen. |

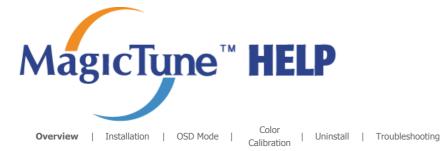

# **Overview**

#### □ What is MagicTune<sup>™</sup>?

Monitor performance can vary due to the graphics card, host computer lighting conditions and other environmental factors. In order to get the best image on a monitor requires you to adjust it for your unique setting. Unfortunately, the manual controls available to tune the image often prove to be challenging. Proper adjustment (tuning) requires an easy to use program that goes through a step-by-step process to obtain the best overall picture quality.

In most cases even simple adjustments to Brightness, or Contrast require navigation of the multi-level, onscreen display (OSD) menus that are not easy to understand. Furthermore, there is no feedback to assist in correctly setting the controls of the monitor. MagicTune<sup>™</sup> is a software utility that guides you through the tuning process with easy to understand instructions and back ground patterns designed for each monitor control. The display settings for each user can be saved, providing an easy way to select display characteristics in a multi-user environme or having a single user have multiple defined presets based on content and ambient lighting.

MagicTupe

Basic Functionality

MagicTune<sup>™</sup> is a software utility that allows monitor adjustment and color tuning using the Display Data Channel Command Interface (DDC/CI) protocol. All adjustments to the display are controlled via software to eliminate the need to use the monitor on-screen display (OSD). MagicTune<sup>™</sup> supports Windows<sup>™</sup> 98 SE, Me, 2000, XP Home, and XP Professional. It is recommended using MagicTune<sup>™</sup> in Windows<sup>™</sup> 2000 or later.

MagicTune<sup>m</sup> allows for quick accurate tuning of the display with the ability to easily save and use monitor configurations that are best suited for you.

мадебира

**OSD Mode** 

The OSD mode allows easy adjustment of monitor settings without taking pre-defined steps. You can access the desired menu item to set with ease.

The MagicTune<sup>™</sup> program is an additional program for monitor products. Some computing systems that install either an older or the latest video driver are not compatible with MagicTune<sup>™</sup>. Please visit the MagicTune<sup>™</sup> Website for technical support for MagicTune<sup>™</sup>.

Specifications subject to change without notice. MagicTune™ is a trademark of SAMSUNG ELECTRONICS CO., Inc. Windows™ is a registered trademark of Microsoft Corp. Other trademarks are property of their respective holders.

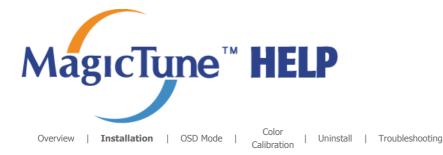

# **Installation**

- 1. Insert the installation CD into the CD-ROM drive.
- 2. Click the MagicTune<sup>TM</sup> installation file.
- 3. Select installation Language, Click "Next".

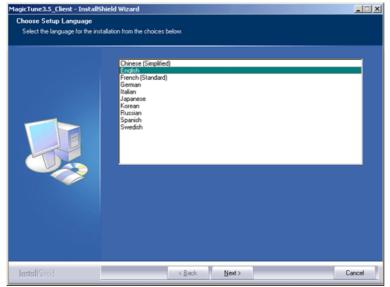

4. When the InstallationShield Wizard window appears, click "Next."

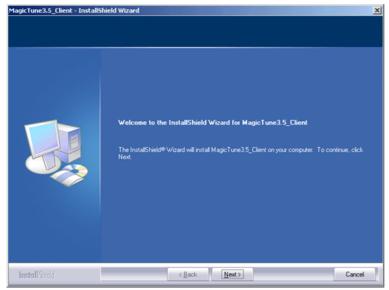

5. Select "I agree to the terms of the license agreement" to accept the terms of use.

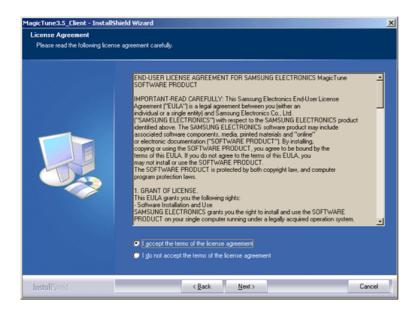

6. Choose a folder to install the MagicTune<sup>™</sup> program.

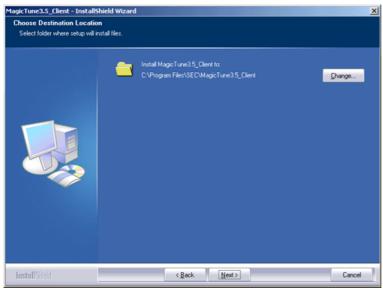

7. Click "Install."

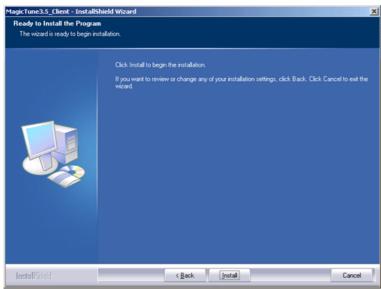

8. The "Installation Status" window appears.

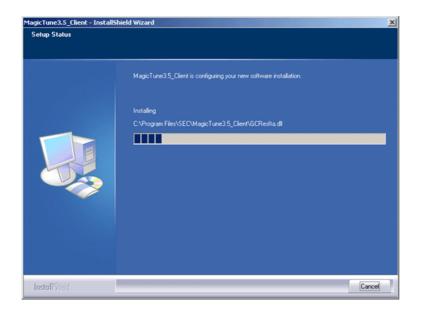

#### 9. Click "Finish."

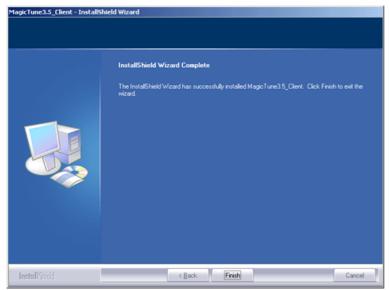

10. When the installation is complete, the MagicTune<sup>™</sup> executable icon appears on your desktop.

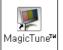

Double-click the icon to start the program.

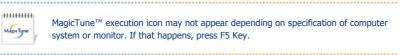

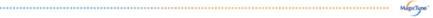

#### Installation Problems

The installation of MagicTune<sup>™</sup> can be affected by such factors as the video card, motherboard and the network environment. See "Troubleshooting" if you have trouble during installation.

#### System Requirements

- Windows<sup>™</sup> 98 SE
- Windows<sup>™</sup> Me
- Windows<sup>™</sup> 2000
- Windows<sup>™</sup> XP Home Edition
- Windows<sup>™</sup> XP Professional

| ••••••    |                                                                  |
|-----------|------------------------------------------------------------------|
| MagicTyre | It is recommended using MagicTune™ in Windows™ 2000 or<br>later. |

.....

Hardware

- 32MB Memory above
- 25MB Hard disk space above

\* For more information, visit the MagicTune<sup>™</sup> website.

The MagicTune<sup>™</sup> program is an additional program for monitor products. Some computing systems that install either an older or the latest video driver are not compatible with MagicTune™. Please visit the MagicTune™ Website for technical support for MagicTune™.

Specifications subject to change without notice. MagicTune™ is a trademark of SAMSUNG ELECTRONICS CO., Inc. Windows™ is a registered trademark of Microsoft Corp. Other trademarks are property of their respective holders.

os

| MagıcTune <sup>™</sup> HELP                                                                                                    |   |
|----------------------------------------------------------------------------------------------------|---|
| Overview   Installation   <b>OSD Mode</b>   Color   Uninstall   Troubleshooting                                                                                                    |   |
| MagicTune™ allows for quick accurate tuning of the display with the ability to easily save and use monitor configurations that are best suited for you.                                                                         | • |
| <ul> <li>OSD mode may appear inconsistent with the explanation in guidance book depending on specification of each monitor.</li> <li>When Pivot is functioning, part of MagicTune™ Program may not operate normally.</li> </ul> |   |
| <ul> <li>MagicTune<sup>™</sup> control mode will be different according to monitor models.</li> </ul>                                                                                                    |   |

# **SET OSD Mode**

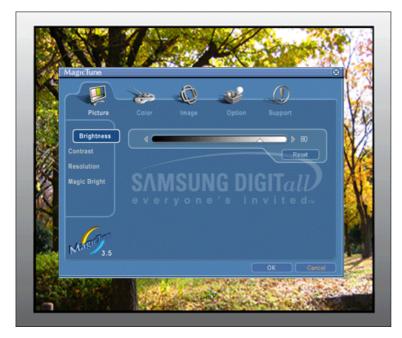

The OSD mode makes the adjustment of settings on all monitors easy. When selected , each tab on top of the control window displays the general descriptions of the sub-menu items for adjustment. When selected, each tab displays a list of menus. For quick adjustment of the monitor settings, the OSD mode allows easy and convenient access to all tabs and sub-menu items.

### Button Tab Definition

| ок     | Applies any changes made and exits MagicTune™.                                                                                                    |  |
|--------|----------------------------------------------------------------------------------------------------|--|
| Reset  | Restores the display settings to the factory settings.                                                                                                    |  |
| Cancel | Exits MagicTune <sup>™</sup> without applying the changes made. If you have not made any chan in the control window, clicking "Cancel" does not cause any actions. |  |
|        | Mgetune"                                                                                                    |  |

### Picture Tab Definition

Allows the user to adjust the screen settings to the desired values.

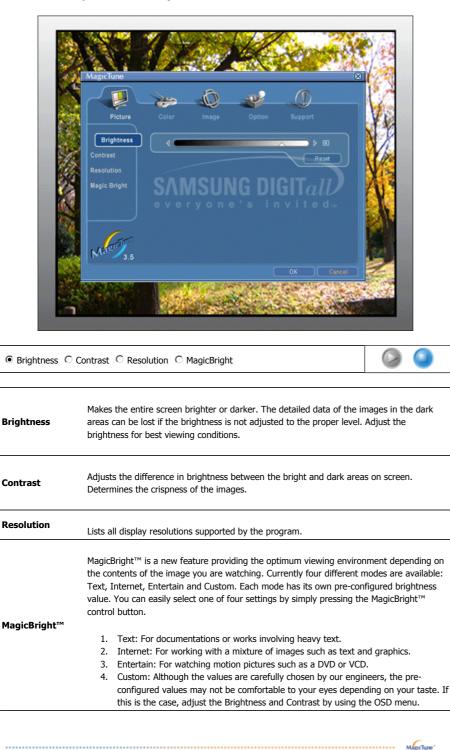

Color Tab Definition

Adjusts the "warmth" of the monitor background or image color.

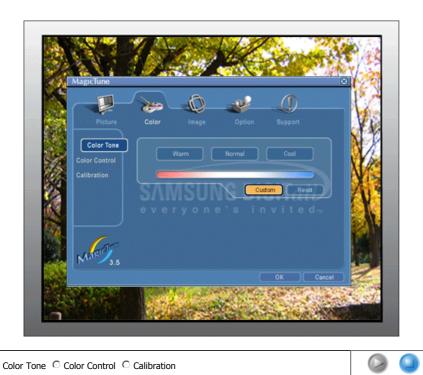

● Color Tone ○ Color Control ○ Calibration

| Color Tone    | The tone of the color can be changed.                                                                                                    |  |
|---------------|----------------------------------------------------------------------------------------------------|--|
|               | Warm - Normal - Cool     Custom                                                                                                    |  |
| Color Control | Adjusts of the monitor image color.<br>You can change the monitor color to your desired color.                                                                                                    |  |
|               | • R-G-B                                                                                                    |  |
| Calibration   | The process through which the colors of your choice are optimized and maintained. You will find MagicTune <sup>™</sup> extremely useful if you are one of those who wish to view images with their full details accurately reproduced - including web images and ones produced by a digital camera or scanner. |  |

.....

### Image Tab Definition

Adjusts the Fine , Coarse and Position values.

MagicTune

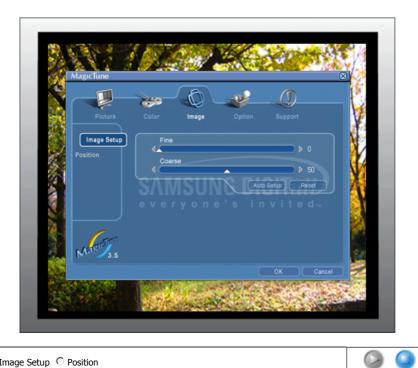

#### ● Image Setup ○ Position

| Position    | <ul> <li>Auto Setup : Auto adjustment allows the monitor to self-adjust to the incoming video signal. The values of fine, coarse and position are adjusted automatically.</li> <li>Adjusts the screen location horizontally and vertically.</li> </ul> |  |
|-------------|----------------------------------------------------------------------------------------------------|--|
| inage octup | Coarse adjustment may move the screen image area.<br>You may relocate it to the center using the Horizontal Control menu.                                                                                                    |  |
| Image Setup | <ul> <li>Fine : Removes noise such as horizontal stripes.</li> <li>If the noise persists even after Fine tuning, repeat it after adjusting the frequency (clock speed).</li> <li>Coarse : Removes noise such as vertical stripes.</li> </ul>           |  |

### Option Tab Definition

You can configure  $\operatorname{MagicTune}^{\scriptscriptstyle\mathrm{TM}}$  using the following options.

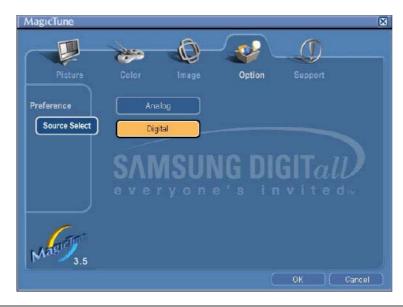

Loads the Preferences Dialog Box. Preferences in use will have an "V" in the check box. To turn on or off any Preference, position the cursor over the box and click.

MagicTune

| Preferences   | <ul> <li>Enable task tray menu .</li> <li>To access the MagicTune<sup>™</sup> menus, click the icon on the [task tray menu].<br/>The menus are not displayed if the [Enable System Tray] is deselected in<br/>[Options] ' [Basic Settings].</li> <li>Select Language - The language chosen affects only the language of the OSD.</li> </ul> |  |
|---------------|----------------------------------------------------------------------------------------------------|--|
| Source Select | Source Select will be shown only in dual monitor.<br>In analog only model source select will not be shown.                                                                                                    |  |
|               | <ul><li>Analog</li><li>Digital</li></ul>                                                                                                    |  |
|               | MgcTupe"                                                                                                    |  |

### Support Tab Definition

Shows the Asset ID and the version number of the program, and allows you to use the Help feature.

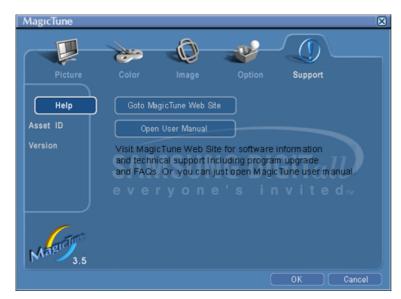

| Help     | Visit the MagicTune™ website or click to open the Help files (User Manual) if you need a help installing or running MagicTune™. The User Manual opens within a basic browser window. |                                             |
|----------|----------------------------------------------------------------------------------------------------|---------------------------------------------|
| Asset ID | User Name                                                                                                    | Shows the client monitor's user name.       |
|          | User ID                                                                                                    | Shows the client monitor's ID.              |
|          | Server IP                                                                                                    | Enter the IP Address of server PC.          |
|          | Department                                                                                                    | Enter the department of the client monitor. |
|          | Location                                                                                                    | Enter the location of the client monitor.   |
| Version  | Displays the version of MagicTune™.                                                                                                    |                                             |

Download from Www.Somanuals.com. All Manuals Search And Download.

Specifications subject to change without notice. MagicTune™ is a trademark of SAMSUNG ELECTRONICS CO., Inc. Windows™ is a registered trademark of Microsoft Corp. Other trademarks are property of their respective holders.

The MagicTune<sup>™</sup> program is an additional program for monitor products. Some computing systems that install either an older or the latest video driver are not compatible with MagicTune<sup>™</sup>. Please visit the MagicTune<sup>™</sup> Website for technical support for MagicTune<sup>™</sup>.

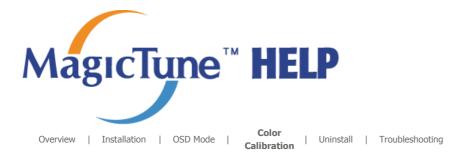

# **Color Calibration**

### 1. Color Calibration

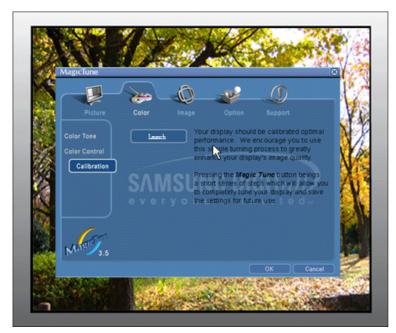

Color Calibration guides you to get optimal color condition for your monitor.

Proceed following 5steps for getting optimal monitor color condition .

- 1. Control "Brightness control bar" for matching the brightness of control patch and the brightness of background pattern
- 2. When you detect specific color tone on "Control patch", move the control cursor toward to the direction of the color tone referring to "Color reference Circle".

=> Adjustment is finished properly, you won't detect any color tone on Control patch.

- 3. When you finish adjustment for step1,Click "Next" button .
- 4. Repeat 1), 2), 3) procedures for remaining step2 ~ step5.
- 5. You can easily view the calibration effect through clicking "Preview " button!

#### How multiple users can use adjusted color values

#### Definition

When monitor is used by multiple users, color values which are adjusted via Color calibration for each users can be saved and used. Up to 5 users can use the saved color values.

- How to save adjusted color values: Press Next to make it change into Apply and then you can save adjusted color values. As many as 5 values can be saved.
   How to apply the saved color values:
- Press Multi User button on main screen to select and use one of the saved color values.

2. Preview

MagicTune'

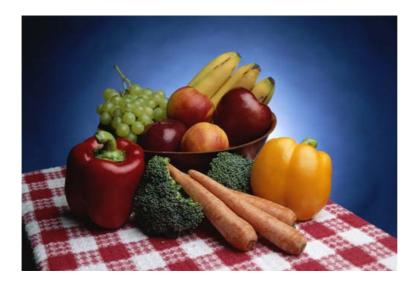

Press "Preview" button on the Color Calibration. The above picture will be shown.

- 1. Press "View Calibrated" button to see the calibration effect which you adjusted.
- 2. Press "View Uncalibrated" button to see the original image.

The MagicTune™ program is an additional program for monitor products. Some computing systems that install either an older or the latest video driver are not compatible with MagicTune™. Please visit the MagicTune™ Website for technical support for MagicTune™.

Specifications subject to change without notice. MagicTune<sup>TM</sup> is a trademark of SAMSUNG ELECTRONICS CO., Inc. Windows<sup>TM</sup> is a registered trademark of Microsoft Corp. Other trademarks are property of their respective holders.

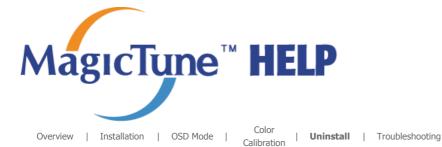

# **Uninstall**

The MagicTune  ${}^{\rm TM}$  program can be removed only by using the "Add or Remove Programs" option of the Windows  ${}^{\rm TM}$  Control Panel.

Perform the following steps remove MagicTune<sup>™</sup>.

- 1. Go to [Task Tray] ' [Start] ' [Settings] and select [Control Panel] in the menu. If the program runs on Windows™ XP, go to [Control Panel] in the [Start] menu.
- 2. Click the "Add or Remove Programs" icon in Control Panel.
- 3. In the "Add or Remove Programs" screen, scroll down to find "MagicTune™." Click on it to highlight it.
- 4. Click the "Change/Remove" button to remove the program.
- 5. Click "Yes" to begin the uninstall process.
- 6. Wait until the "Uninstall Complete" dialog box appears.

Visit the MagicTune<sup>™</sup> website for technical support for MagicTune<sup>™</sup>, FAQs (questions and answers) and software upgrades.

The MagicTune<sup>™</sup> program is an additional program for monitor products. Some computing systems that install either an older or the latest video driver are not compatible with MagicTune<sup>™</sup>. Please visit the MagicTune<sup>™</sup> Website for technical support for MagicTune<sup>™</sup>.

Specifications subject to change without notice. MagicTune™ is a trademark of SAMSUNG ELECTRONICS CO., Inc. Windows™ is a registered trademark of Microsoft Corp. Other trademarks are property of their respective holders.

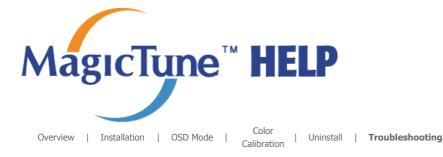

# **Troubleshooting**

The current computing system is not compatible with MagicTune™.
Please press OK and click on the "Shortcut to the MagicTune™ site" to view our home page for further reference.
An error may occur when your video/graphic card is not in the 'Available' list. (The latest or oldest video cards may not be compatible.)
Please visit our homepage to see the Troubleshooting section.
An error may occur if the card maker has modified the video card driver or the graphics chip even when the video card is in the list.
Please visit our homepage to see the Troubleshooting section.

Check if your monitor is manufactured by Samsung.
 Products from other manufacturers may cause errors.

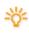

Only Samsung products are able to support this feature.

An error may occur even when your monitor is manufactured by Samsung but is out of date.

Check if your monitor is able to support MagicTune™.

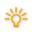

This feature is only supported by those monitors that are registered on our homepage. Check for the monitor before purchasing it as out-of-date models are not supported.

An error occurs when no information on EDID (Extended Display Identification Data) exists for the current monitor.

This happens when from your desktop, Start > Setup > Control Panel > System > Hardware > Device Manager > Monitor is selected, the current "Plug-and-play monitor" is removed and new hardware is searched for but the system couldn't find any "Plug-and-play monitor".

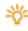

Please visit our homepage to see the Troubleshooting section.

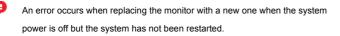

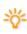

Please restart the system each time the monitor is replaced before using MagicTune™.

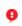

An error occurs when the video card driver is not installed properly. This happens when the current video card list is not displayed normally. You can check this via Start > Setup > System > Hardware > Device Manager > Display Adapter.

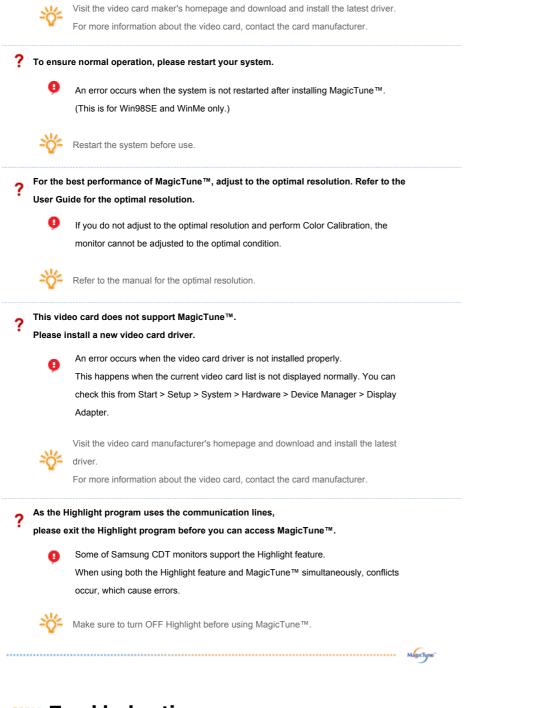

# **Troubleshooting**

 MagicTune<sup>™</sup> may not work in case monitor is replaced or driver of graphic card is updated while MagicTune<sup>™</sup> is operating. If so, please restart the system.

| Symptom                                                    | Check List                                                                                                    | Solutions                                                                                                    |
|------------------------------------------------------------|----------------------------------------------------------------------------------------------------|----------------------------------------------------------------------------------------------------|
| Check when<br>MagicTune™ does<br>not function<br>properly. | MagicTune <sup>™</sup> feature is<br>found only on PC (VGA)<br>with Window OS that<br>supports Plug and Play. | * To check whether your PC is available for<br>MagicTune <sup>™</sup> feature, follow the<br>steps below (When Windows <sup>™</sup> is XP);                                                                   |
|                                                            |                                                                                                    | Control Panel -> Performance and Maintenance<br>-> System -> Hardware -> Device Manager -><br>Monitors -> After deleting Plug and Play<br>monitor, find 'Plug and Play monitor' by<br>searching new Hardware. |
|                                                            |                                                                                                    | MagicTune <sup>™</sup> is an additional software for the                                                                                                    |

magici une is an additional software for the monitor. Some graphic cards may not support your monitor. When you have a problem with

| the graphic card, visit our website to check the |
|--------------------------------------------------|
| compatible graphic card list provided.           |
| http://www.samsung.com/monitor/magicTune.        |

MagicTune™ doesn't work properly. Have you changed your PC Download the latest program. The program can be downloaded http://www.samsung.com/monitor/magicTune.

- Visit the MagicTune<sup>™</sup> website for technical support for MagicTune<sup>™</sup>, FAQs (questions and answers) and software upgrades.
- Visit the MagicTune<sup>™</sup> website and download the installation software for MagicTune<sup>™</sup> MAC.

The MagicTune™ program is an additional program for monitor products. Some computing systems that install either an older or the latest video driver are not compatible with MagicTune™. Please visit the MagicTune™ Website for technical support for MagicTune™.

Specifications subject to change without notice. MagicTune™ is a trademark of SAMSUNG ELECTRONICS CO., Inc. Windows™ is a registered trademark of Microsoft Corp. Other trademarks are property of their respective holders.

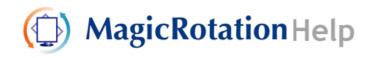

Overview | Installation | Interface | Uninstall | Troubleshooting

# Overview

• What is MagicRotation?

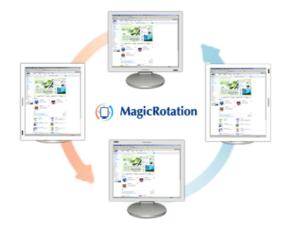

Traditionally, computer displays allowed the user to view only in landscape mode.

In today's information age, more users need to view documents, web pages, emails, etc. in there day to day life. These types of applications can be better viewed in portrait mode where the entire contents are available on the screen. This greatly improves the user's productivity allowing him the flexibility to switch between landscape and portrait modes.

The MagicRotation Software from Samsung Electronics, Inc. provides the user with a rotation feature (0, 90, 180, 270 orientation) that facilitates the optimum utilization of computer display screen, better viewing and improved user productivity.

#### Basic Function

MagicRotation will support Windows<sup>™</sup> 98 SE, Me, NT 4.0, 2000, XP Home and XP Professional.

\* Windows<sup>™</sup> is registered trademark of Microsoft Corporation,Inc.

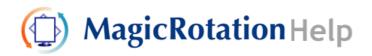

| Overview | In | stallation | Interface | Uninstall | 1 | Troubleshooting |
|----------|----|------------|-----------|-----------|---|-----------------|
|          |    |            |           |           |   |                 |

# Installation

- 1. Insert the installation CD into the CD-ROM drive.
- 2. Click the MagicRotation installation file.
- 3. Select installation Language, Click "Next".

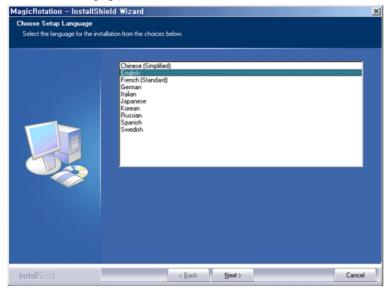

4. When the InstallShield Wizard window appears, click "Next."

| MagicRotation - InstallS | hield Wizard                                                                                                    | × |
|--------------------------|----------------------------------------------------------------------------------------------------|---|
|                          | <b>Welcome to the InstallShield Wizard for MagicRotation</b><br>The InstalShield® Wizard will install MagicRotation on your computer. To continue, click Next. |   |
| InstallShield            | < Back Cancel                                                                                                    |   |

5. Select "I agree to the terms of the license agreement" to accept the terms of use.

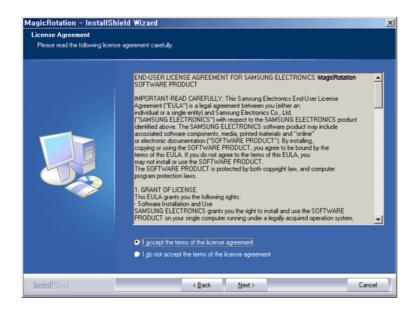

6. Choose a folder to install the MagicRotation program.

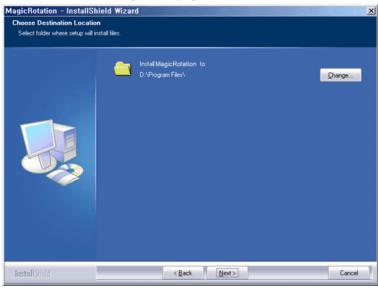

7. Click "Install."

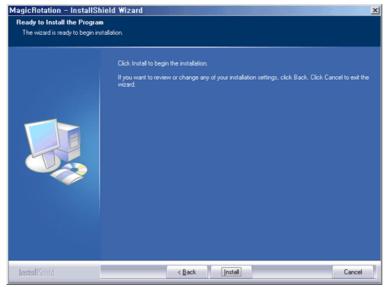

8. The "Installation Status" window appears.

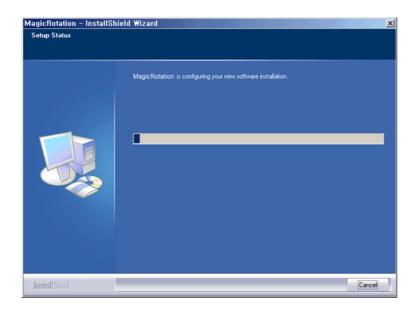

9. Click "Finish."

Have to reboot the system in order for the MagicRotation to work properly.

| InstallShield Wizard Complete Setup has completed installing MagicRotation                                              |
|----------------------------------------------------------------------------------------------------|
| Yes, I want to restart my computer now. No. I will restart my computer later. Click Finish to exit MagicRotation setup. |
|                                                                                                    |

10. When the installation is complete, the MagicRotation executable icon appears on your desktop.

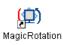

# **O** Installation Problems

The installation of MagicRotation can be affected by the factors such as video card, motherboard and the network environment.

See "Troubleshooting" if you have trouble during installation.

#### Limitation

- 1. The "Display Driver" should be properly loaded for the MagicRotation to work properly. The installed "Display Driver" should be the latest driver supplied by the vendor.
- 2. If some applications like Windows<sup>™</sup> Media Player, Real Player, etc. are not displaying movie files properly in 90, 180 and 270 orientations then do the following :

Close the application.

- Select the Orientation (90, 180, 270) you want to view the application.
- $\circ$  Relaunch the application.
- In most cases this should fix the problem.
- User Applications using OpenGL and DirectDraw (3D drawing) will not function as per the orientation mode selected (90, 180, 270).
   e.g. 3D games
- DOS based applications in Full Screen Mode will not function as per the orientation mode selected (90, 180, 270).
- 5. Dual is not supported in Windows<sup>™</sup> 98, ME, NT 4.0.
- 6. MagicRotation does not provide support for 24 bits per pixel (Bit depth/Color Quality).
- 7. If you are changing your Graphic Card it is recommended that you uninstall the MagicRotation Software before doing so.

#### System Requirements

#### OS

- Windows<sup>™</sup> 98 SE
- Windows<sup>™</sup> Me
- Windows<sup>™</sup> NT 4.0
- Windows<sup>™</sup> 2000
- Windows<sup>™</sup> XP Home Edition
  Windows<sup>™</sup> XP Professional

#### Hardware

- 128MB Memory above(recommended)
- 25MB Free Hard disk space above

#### Service Packs

- It is recommended that your System has the latest Service Pack installed.
- For Windows™ NT 4.0, it is recommended to install Internet Explorer 5.0 and above with Active Desktop component.

\* For more information, visit the MagicRotation website.

\* Windows™ is registered trademark of Microsoft Corporation,Inc.

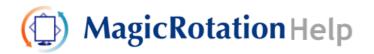

Overview | Installation | Interface | Uninstall | Troubleshooting

- When Rotation is functioning, portion of MagicTune<sup>™</sup> program may not operate normally.
- AutoRotation : The screens display will automatically rotate when the monitor is rotated.
  - To execute Auto Rotation, it should be done as below.
  - Please install both MagicRotation and MagicTune<sup>™</sup> 3.6 programs in your computer.
  - Launch MagicTune 3.6

. . . . . . . . . . .

- Option  $\rightarrow$  Preference  $\rightarrow$  Click the small box in the enable task tray menu.
- MagicRotation™ program can not be provided as Simple Stand does not support Pivot function.
- The permitted angle of rotation of the monitor is determined by the model of the monitor.

🔿 Interface

. . .

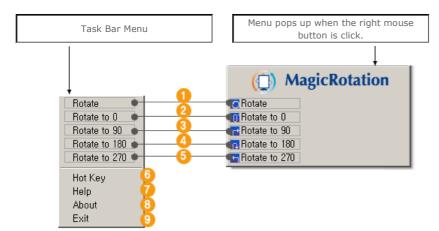

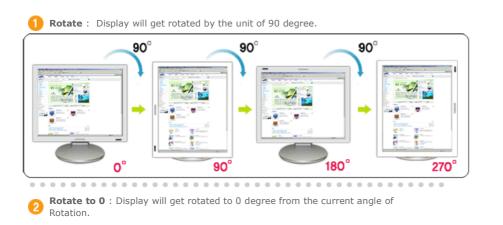

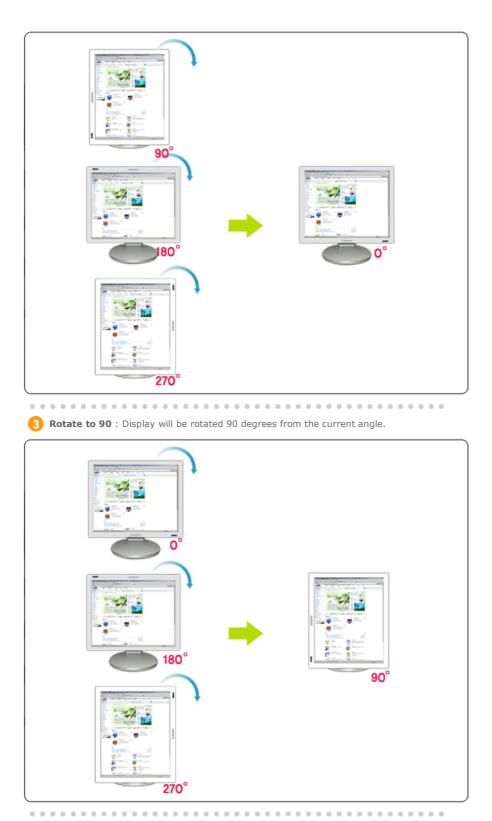

4 Rotate to 180 : Display will be rotated 180 degrees from the current angle.

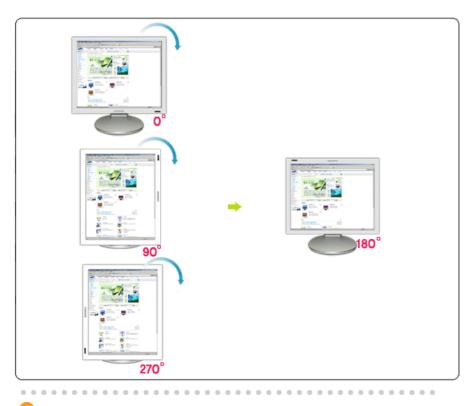

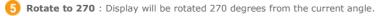

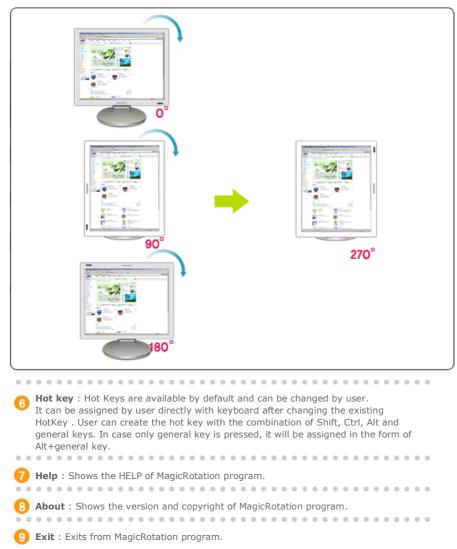

The specifications are subject to change without notice. MagicRotation is a trademark of SAMSUNG ELECTRONICS CO., LTD. All other product trademarks mentioned in this document may be registered trademarks of their respective companies. Windows™ is registered trademark of Microsoft Corporation,Inc.

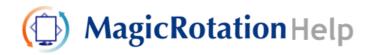

Overview | Installation | Interface | Uninstall | Troubleshooting

# 🔿 Uninstall

The MagicRotation program can be removed only by using the "Add/Remove Programs" option of the Windows™ Control Panel.

Perform the following steps to remove MagicRotation.

- Go to [Task Tray] ' [Start] ' [Settings] and select [Control Panel] in the menu. If the program runs on Windows™ XP, go to [Control Panel] in the [Start] menu.
- 2. Click the "Add/Remove Programs" icon in Control Panel.
- 3. In the "Add/Remove Programs" screen, scroll down to find "MagicRotation" Click on it to highlight it.
- 4. Click the "Change/Remove" button to remove the program.
- 5. Click "Yes" to begin the uninstall process.
- 6. Wait until the "Uninstall Complete" dialog box appears.
- 7. After uninstall restart the system to complete the uninstallation.

Visit the MagicRotation website for technical support for MagicRotation, FAQs (questions and answers) and software upgrades.

\* Windows<sup>™</sup> is registered trademark of Microsoft Corporation,Inc.

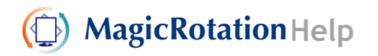

Overview | Installation | Interface | Uninstall | Troubleshooting

# O Troubleshooting

#### Before You Call Technical Support

 MagicRotation Software works with the installed "Display Driver" supplied by your Graphic Card Vendor to provide screen rotation capabilities. If the installed "Display Driver" is working incorrectly or has bugs in it, then these bugs would still exist even after MagicRotation Software is installed. Any incorrect/random behaviour resulting due to problems in the installed "Display Driver" are not due to MagicRotation Software.

In order to verify if a problem exists in the installed "Display Driver" , you can perform the following diagonostic steps :

- 1. Check if the problem is occuring in both 0 orientation (Landscape mode) and 90 orientation (Portarit mode).
- Check if the problem occurs with different color depths (8/16/32 bits per pixel) and different resolution modes (800 x 600, 1024 x 768).
- 3. Check if the problem occurs without installing MagicRotation Software.

If the problem is repeating in any/all of the following scenarios then it may be the problem with your installed "Display Driver" :

In order to correct the problem you need to perform the following steps :

- 1. Uninstall MagicRotation Software.
- Obtain the latest "Display Driver" from your Graphic Card Vendor. The latest "Display Driver" from (ATI, NVIDIA, MATROX, INTEL, etc.) are easily available for download from their respective websites.
- 3. Install the latest "Display Driver"
- 4. Install MagicRotation Software. In most of the cases this should correct the problem.

• MagicRotation may not work in case monitor is replaced or driver of graphic card is updated while MagicRotation is operating.

If so, please restart the system.

 Visit the MagicRotation website for technical support for MagicRotation, FAQs (questions and answers) and software upgrades.

# SyncMaster 913N/915N

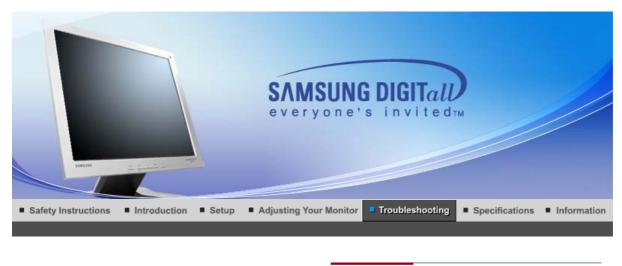

Check List Q & A Self-Test Feature Check

Before calling for service, check the information in this section to see if you can remedy any problems yourself. If you do need assistance, please call the phone number on the Information section or contact your dealer.

| Symptom                                | Check List                                                                                                    | Solutions                                                                                                    |
|----------------------------------------|----------------------------------------------------------------------------------------------------|----------------------------------------------------------------------------------------------------|
| No images on the screen. I cannot turn | Is the power cord<br>connected properly?                                                                            | Check the power cord connection and supply.                                                                                                    |
| on the monitor.                        | Can you see "Check<br>Signal Cable" on the<br>screen?                                                               | Check the signal cable connection.                                                                                                    |
|                                        | If the power is on, reboot<br>the computer to see the<br>initial screen(the login<br>screen), which can be<br>seen. | If the initial screen (the login screen)<br>appears, boot the computer in the<br>applicable mode (the safe mode for<br>Windows ME/XP/2000) and then<br>change the frequency of the video<br>card.<br>(Refer to the Preset Timing Modes)                                                                                                    |
|                                        |                                                                                                    | Note: If the initial screen (the login<br>screen) does not appear, contact<br>the Service Center or your dealer.                                                                                                    |
|                                        | Can you see "Not<br>Optimum<br>Mode","Recommanded<br>Mode 1280 x 1024 60Hz"<br>on the screen?                       | You can see this message when the<br>signal from the video card exceeds<br>the maximum resolution and<br>frequency that the monitor can<br>handle properly.                                                                                                    |
|                                        |                                                                                                    | Adjust the maximum resolution and frequency that the monitor can handle properly.                                                                                                    |
|                                        |                                                                                                    | If the display exceeds SXGA or<br>75Hz, a "Not Optimum<br>Mode","Recommanded Mode<br>1280 x 1024 60Hz" message is<br>displayed. If the display exceeds<br>85Hz, the display will work properly<br>but the "Not Optimum<br>Mode","Recommanded Mode<br>1280 x 1024 60Hz" message<br>appears for one minute and then<br>disappears.<br>Please change to the recommended |

|                                                                          |                                                                                                    | mode during this one-minute period.                                                                                                    |
|--------------------------------------------------------------------------|----------------------------------------------------------------------------------------------------|----------------------------------------------------------------------------------------------------|
|                                                                          |                                                                                                    | (The message is displayed again if the system is rebooted.)                                                                                                    |
|                                                                          | There is no image on the                                                                                          | The monitor is in PowerSaver mode.                                                                                                    |
|                                                                          | screen.<br>Is the power indicator on<br>the monitor blinking at 1<br>second intervals?                            | press any key on the keyboard to activate the monitor and restore the image on the screen.                                                                                |
| The screen shows<br>strange colors or just<br>black and white.           | Is the screen displaying<br>only one color as if looking<br>at the screen through a<br>cellophane paper?          | Check the signal cable connection.<br>Make sure the video card is fully<br>inserted in it's slot.                                                                         |
|                                                                          | Have the screen colors<br>become strange after<br>running a program or due<br>to a crash between<br>applications? | Reboot the computer.                                                                                                    |
|                                                                          | Has the video card been set properly?                                                                             | Set the video card by referring to the video card manual.                                                                                                    |
| The screen suddenly<br>has become<br>unbalanced.                         | Have you changed the video card or the driver?                                                                    | Adjust screen image position and size using the OSD.                                                                                                    |
| undalanced.                                                              | Have you adjusted the resolution or frequency to the monitor?                                                     | Adjust the resolution and frequency<br>at the video card.<br>(Refer to the Preset Timing Modes).                                                                          |
|                                                                          | The screen can be unbalan Readjust position by referrir                                                           | ced due to the cycle of the video card signals.<br>ng to the OSD.                                                                                                    |
| The screen is out of focus or OSD cannot be adjusted.                    | Have you adjusted the resolution or frequency on the monitor?                                                     | Adjust the resolution and frequency<br>of the video card.<br>(Refer to the Preset Timing Modes).                                                                          |
| LED is blinking but no images on the screen.                             | Is the frequency properly<br>adjusted when checking<br>the Display Timing on the                                  | Adjust the frequency properly by referring to the video card manual and the Preset Timing Modes.                                                                          |
|                                                                          | menu?                                                                                                    | (The maximum frequency per resolution may differ from product to product.)                                                                                                |
| There are only 16<br>colors shown on the<br>screen.<br>The screen colors | Have the Windows colors been set properly?                                                                        | Windows ME/2000/XP:<br>Set the colors properly at the<br>Control Panel Display<br>Settings.                                                                               |
| have changed after<br>changing the video<br>card.                        | Has the video card been set properly?                                                                             | Set the video card by referring to the video card manual.                                                                                                    |
| There is a message<br>that reads<br>"Unrecognized                        | Have you installed the monitor driver?                                                                            | Install the monitor driver according to the Driver Installation Instructions.                                                                                             |
| monitor, Plug & Play<br>(VESA DDC) monitor<br>found".                    | See the video card<br>manual to see if the Plug<br>& Play (VESA DDC)<br>function can be supported.                | Install the monitor driver according to the Driver Installation Instructions.                                                                                             |
| Check when<br>MagicTune does not<br>function properly.                   | MagicTune feature is<br>found only on PC (VGA)<br>with Window OS that<br>supports Plug and Play.                  | * To check whether your PC is<br>available for MagicTune feature,<br>follow the<br>steps below (When Windows is<br>XP);                                                   |
|                                                                          |                                                                                                    | Control Panel -> Performance and<br>Maintenance -> System -><br>Hardware -> Device Manager -><br>Monitors -> After deleting Plug and<br>Play monitor, find 'Plug and Play |
| I                                                                        |                                                                                                    |                                                                                                    |

|                                      |                                                    | monitor' by searching new<br>Hardware.                                                                                                    |
|--------------------------------------|----------------------------------------------------|----------------------------------------------------------------------------------------------------|
|                                      |                                                    | MagicTune is an additional software<br>for the monitor. Some graphic cards<br>may not support your monitor. When<br>you have a problem with the graphic<br>card, visit our website to check the<br>compatible graphic card list<br>provided.<br>http://www.samsung.com/monitor/magictune |
| MagicTune™ doesn't<br>work properly. | Have you changed your<br>PC or video graphic card? | Download the latest program. The<br>program can be downloaded<br>http://www.samsung.com/monitor/magictune.                                                                                                    |

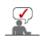

Visit our website and download the installation software for MagicTune MAC.

# Check the following items if there is trouble with the monitor.

- 1. Check if the power cord and the video cables are properly connected to the computer.
- 2. Check if the computer beeps more than 3 times when booting.
- (If it does, request an after-service for the main board of the computer.)
- 3. If you installed a new video card or if you assembled the PC, check if the installed the adapter (video) driver and the monitor driver.
- 4. Check if the scanning ratio of the video screen is set at 56Hz ~ 75Hz. (Do not exceed 75Hz when using the maximum resolution.)
- 5. If you have problems in installing the adapter (video) driver, boot the computer in Safe Mode, remove the Display Adapter at the "**Control Panel System Device Administrator**" and then reboot the computer to reinstall the adapter (video) driver.

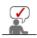

If problems repeatedly occur, contact an authorized service center.

| Check List | Q & A | Self-Test Feature Check |
|------------|-------|-------------------------|
|------------|-------|-------------------------|

# Q & A

| Question                                  | Answer                                                                                                    |
|-------------------------------------------|----------------------------------------------------------------------------------------------------|
| How can I change the frequency?           | Frequency can be changed by reconfiguring the video card.                                                                                         |
|                                           | Note that video card support can vary, depending on the version of the driver used. (Refer to the computer or the video card manual for details.) |
| How can I adjust the resolution?          | Windows ME/XP/2000 : Set the resolution at the Control Panel Display Settings.                                                                    |
|                                           | * Contact the video card manufacturer for details.                                                                                                |
| How can I set the Power Saving function?  | Windows ME/XP/2000 : Set the function at BIOS-SETUP of the computer or the screen saver. (Refer to Windows/Computer Manual).                      |
| How can I clean the outer case/LCD Panel? | Disconnect the power cord and then clean the monitor with a soft cloth, using either a cleaning solution or plain water.                          |
|                                           | Do not leave any remains of the detergent nor scratch the case.<br>Do not allow any water to go inside the monitor.                               |

Check List Q & A Self-Test Feature Check

Self-Test Feature Check

Your monitor provides a self test feature that allows you to check whether your monitor is functioning properly.

#### Self-Test Feature Check

- 1. Turn off both your computer and the monitor.
- 2. Unplug the video cable from the back of the computer.
- 3. Turn on the monitor.

If the monitor is functioning properly, you will see a box in the illustration below.

| Chec | k Sign | al Cable | е |
|------|--------|----------|---|
| _    | _      | _        |   |
|      |        |          |   |
|      |        |          |   |

This box appears during normal operation if the video cable becomes disconnected or damaged.

4. Turn off your monitor and reconnect the video cable; then turn on both your computer and the monitor.

If your monitor screen remains blank after using the previous procedure, check your video controller and computer system; your monitor is functioning properly.

#### Warning Messages

If there is something wrong with the input signal, a message appears on the screen or the screen goes blank although the power indicator LED is still on. The message may indicate that the monitor is out of scan range or that you need to check the signal cable.

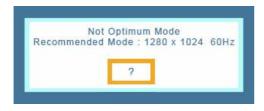

#### Environment

# The location and the position of the monitor may influence the quality and other features of the monitor.

- 1. if there are any sub woofer speakers near the monitor, unplug and relocate the woofer to another room.
- 2. Remove all electronic devices such as radios, fans, clocks and telephones that are within 3 feet (one meter) of the monitor.

### Useful Tips

- A monitor recreates visual signals received from the computer. Therefore, if there is trouble with the computer or the video card, this can cause the monitor to become blank, have poor coloring, noise, video mode not supported, etc. In this case, first check the source of the problem, and then contact the Service Center or your dealer.
- · Judging the monitor's working condition

If there is no image on the screen or a **"Not Optimum Mode","Recommended Mode 1280 x 1024 60Hz"** message comes up, disconnect the cable from the computer while the monitor is still powered on.

- If there is a message coming up on the screen or if the screen goes white, this means the monitor is in working condition.
- In this case, check the computer for trouble.

# SyncMaster 912T/913T/913B/901B

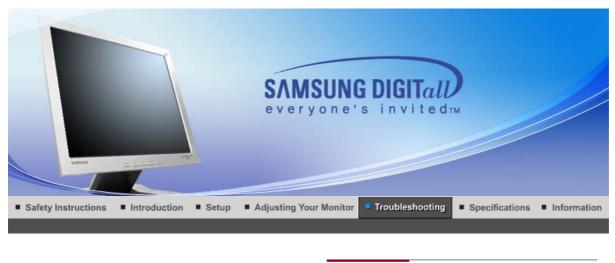

Check List Q & A Self-Test Feature Check

Before calling for service, check the information in this section to see if you can remedy any problems yourself. If you do need assistance, please call the phone number on the Information section or contact your dealer.

| Symptom                                                | Check List                                                                                                    | Solutions                                                                                                    |
|--------------------------------------------------------|----------------------------------------------------------------------------------------------------|----------------------------------------------------------------------------------------------------|
| No images on the screen. I cannot turn on the monitor. | Is the power cord connected properly?                                                                               | Check the power cord connection and supply.                                                                                                    |
|                                                        | Can you see <b>"Check<br/>Signal Cable"</b> on the<br>screen?                                                       | (When connecting D-Sub cable)<br>Check the signal cable connection.<br>(When connecting DVI cabel)<br>If you still see an (error) message<br>on the screen when the monitor is<br>connected properly, check to see if<br>the monitor status is set to analog.<br>Press source button to have the<br>monitor double-check the input<br>signal source. |
|                                                        | If the power is on, reboot<br>the computer to see the<br>initial screen(the login<br>screen), which can be<br>seen. | If the initial screen (the login screen)<br>appears, boot the computer in the<br>applicable mode (the safe mode for<br>Windows ME/XP/2000) and then<br>change the frequency of the video<br>card.<br>(Refer to the Preset Timing Modes)                                                                                                    |
|                                                        |                                                                                                    | Note: If the initial screen (the login<br>screen) does not appear, contact<br>the Service Center or your dealer.                                                                                                    |
|                                                        | Can you see "Not<br>Optimum<br>Mode","Recommanded<br>Mode 1280 x 1024 60Hz"<br>on the screen?                       | You can see this message when the<br>signal from the video card exceeds<br>the maximum resolution and<br>frequency that the monitor can<br>handle properly.                                                                                                    |
|                                                        |                                                                                                    | Adjust the maximum resolution and frequency that the monitor can handle properly.                                                                                                    |
|                                                        |                                                                                                    | If the display exceeds SXGA or<br>75Hz, a <b>"Not Optimum<br/>Mode", "Recommanded Mode<br/>1280 x 1024 60Hz"</b> message is<br>displayed. If the display exceeds                                                                                                    |

|                                                                          |                                                                                                    | 85Hz, the display will work properly<br>but the <b>"Not Optimum</b><br><b>Mode", "Recommanded Mode</b><br><b>1280 x 1024 60Hz"</b> message<br>appears for one minute and then<br>disappears.<br>Please change to the recommended<br>mode during this one-minute period.<br>(The message is displayed again if |
|--------------------------------------------------------------------------|----------------------------------------------------------------------------------------------------|----------------------------------------------------------------------------------------------------|
|                                                                          |                                                                                                    | the system is rebooted.)                                                                                                    |
|                                                                          | There is no image on the screen.                                                                                  | The monitor is in PowerSaver mode.                                                                                                    |
|                                                                          | Is the power indicator on the monitor blinking at 1 second intervals?                                             | press any key on the keyboard to<br>activate the monitor and restore the<br>image on the screen.                                                                                                    |
|                                                                          |                                                                                                    | If there is still no image, press the<br>' <b>source</b> ' button.<br>Then press any key on the keyboard<br>again to activate the monitor and<br>restore the image on the screen.                                                                                                    |
|                                                                          | Is the monitor connected using the DVI cable?                                                                     | You may get a blank screen if you<br>boot the system before you connect<br>the DVI cable, or disconnect and<br>then reconnect the DVI cable while<br>the system is running as certain<br>types of graphic cards do not send<br>out video signals.<br>Connect the DVI cable and then<br>reboot the system.     |
| The screen shows strange colors or just black and white.                 | Is the screen displaying<br>only one color as if looking<br>at the screen through a<br>cellophane paper?          | Check the signal cable connection.<br>Make sure the video card is fully<br>inserted in it's slot.                                                                                                    |
|                                                                          | Have the screen colors<br>become strange after<br>running a program or due<br>to a crash between<br>applications? | Reboot the computer.                                                                                                    |
|                                                                          | Has the video card been set properly?                                                                             | Set the video card by referring to the video card manual.                                                                                                    |
| The screen suddenly<br>has become<br>unbalanced.                         | Have you changed the video card or the driver?                                                                    | Adjust screen image position and size using the OSD.                                                                                                    |
|                                                                          | Have you adjusted the resolution or frequency to the monitor?                                                     | Adjust the resolution and frequency<br>at the video card.<br>(Refer to the Preset Timing Modes).                                                                                                    |
|                                                                          | The screen can be unbalan<br>Readjust position by referrir                                                        | ced due to the cycle of the video card signals.<br>ng to the OSD.                                                                                                    |
| The screen is out of focus or OSD cannot be adjusted.                    | Have you adjusted the resolution or frequency on the monitor?                                                     | Adjust the resolution and frequency<br>of the video card.<br>(Refer to the Preset Timing Modes).                                                                                                    |
| LED is blinking but no images on the screen.                             | Is the frequency properly<br>adjusted when checking<br>the Display Timing on the<br>menu?                         | Adjust the frequency properly by<br>referring to the video card manual<br>and the Preset Timing Modes.                                                                                                    |
|                                                                          |                                                                                                    | (The maximum frequency per resolution may differ from product to product.)                                                                                                    |
| There are only 16<br>colors shown on the<br>screen.<br>The screen colors | Have the Windows colors been set properly?                                                                        | Windows ME/2000/XP:<br>Set the colors properly at the<br><b>Control Panel Display</b><br>Settings.                                                                                                    |

| 1                                                                                                    |                                                                                                    |                                                                                                    |
|----------------------------------------------------------------------------------------------------|----------------------------------------------------------------------------------------------------|----------------------------------------------------------------------------------------------------|
| have changed after<br>changing the video<br>card.                                                          | Has the video card been set properly?                                                              | Set the video card by referring to the video card manual.                                                                                                    |
| There is a message<br>that reads<br>"Unrecognized<br>monitor, Plug & Play<br>(VESA DDC) monitor<br>found". | Have you installed the monitor driver?                                                             | Install the monitor driver according to the Driver Installation Instructions.                                                                                                    |
|                                                                                                    | See the video card<br>manual to see if the Plug<br>& Play (VESA DDC)<br>function can be supported. | Install the monitor driver according to the Driver Installation Instructions.                                                                                                    |
| Check when<br>MagicTune does not<br>function properly.                                                     | MagicTune feature is<br>found only on PC (VGA)<br>with Window OS that<br>supports Plug and Play.   | * To check whether your PC is<br>available for MagicTune feature,<br>follow the<br>steps below (When Windows is<br>XP);                                                                                                    |
|                                                                                                    |                                                                                                    | Control Panel -> Performance and<br>Maintenance -> System -><br>Hardware -> Device Manager -><br>Monitors -> After deleting Plug and<br>Play monitor, find 'Plug and Play<br>monitor' by searching new<br>Hardware.                                                                      |
|                                                                                                    |                                                                                                    | MagicTune is an additional software<br>for the monitor. Some graphic cards<br>may not support your monitor. When<br>you have a problem with the graphic<br>card, visit our website to check the<br>compatible graphic card list<br>provided.<br>http://www.samsung.com/monitor/magictune |
| MagicTune™ doesn't<br>work properly.                                                                       | Have you changed your<br>PC or video graphic card?                                                 | Download the latest program. The program can be downloaded http://www.samsung.com/monitor/magictune.                                                                                                    |

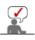

Visit our website and download the installation software for MagicTune MAC.

Check the following items if there is trouble with the monitor.

- 1. Check if the power cord and the video cables are properly connected to the computer.
- 2. Check if the computer beeps more than 3 times when booting.
- (If it does, request an after-service for the main board of the computer.)
- 3. If you installed a new video card or if you assembled the PC, check if the installed the adapter (video) driver and the monitor driver.
- 4. Check if the scanning ratio of the video screen is set at 56Hz ~ 75Hz. (Do not exceed 75Hz when using the maximum resolution.)
- 5. If you have problems in installing the adapter (video) driver, boot the computer in Safe Mode, remove the Display Adapter at the "**Control Panel System Device Administrator**" and then reboot the computer to reinstall the adapter (video) driver.

If problems repeatedly occur, contact an authorized service center.

Check List Q & A Self-Test Feature Check

O Q & A

 Question
 Answer

 How can I change the frequency?
 Frequency can be changed by reconfiguring the video card.

 Note that video card support can vary, depending on the version of the driver used. (Refer to the computer or the video card

| manual for details.)                                                                                                    |
|----------------------------------------------------------------------------------------------------|
| Windows ME/XP/2000 : Set the resolution at the Control Panel Display Settings.                                               |
| * Contact the video card manufacturer for details.                                                                           |
| Windows ME/XP/2000 : Set the function at BIOS-SETUP of the computer or the screen saver. (Refer to Windows/Computer Manual). |
| Disconnect the power cord and then clean the monitor with a soft cloth, using either a cleaning solution or plain water.     |
| Do not leave any remains of the detergent nor scratch the case.<br>Do not allow any water to go inside the monitor.          |
|                                                                                                    |

Check List Q & A Self-Test Feature Check

# Self-Test Feature Check

Self-Test Feature Check | Warning Messages | Environment | Useful Tips

# Your monitor provides a self test feature that allows you to check whether your monitor is functioning properly.

#### Self-Test Feature Check

- 1. Turn off both your computer and the monitor.
- 2. Unplug the video cable from the back of the computer.
- 3. Turn on the monitor.
  - If the monitor is functioning properly, you will see a box in the illustration below.

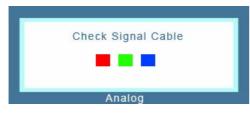

This box appears during normal operation if the video cable becomes disconnected or damaged.

4. Turn off your monitor and reconnect the video cable; then turn on both your computer and the monitor.

If your monitor screen remains blank after using the previous procedure, check your video controller and computer system; your monitor is functioning properly.

## Warning Messages

If there is something wrong with the input signal, a message appears on the screen or the screen goes blank although the power indicator LED is still on. The message may indicate that the monitor is out of scan range or that you need to check the signal cable.

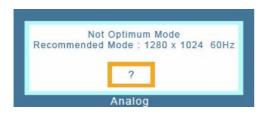

## Environment

# The location and the position of the monitor may influence the quality and other features of the monitor.

- 1. if there are any sub woofer speakers near the monitor, unplug and relocate the woofer to another room.
- 2. Remove all electronic devices such as radios, fans, clocks and telephones that are within 3 feet (one meter) of the monitor.

## Useful Tips

- A monitor recreates visual signals received from the computer. Therefore, if there is trouble with the computer or the video card, this can cause the monitor to become blank, have poor coloring, noise, video mode not supported, etc. In this case, first check the source of the problem, and then contact the Service Center or your dealer.
- Judging the monitor's working condition

If there is no image on the screen or a **"Not Optimum Mode"**, **"Recommended Mode 1280 x 1024 60Hz"** message comes up, disconnect the cable from the computer while the monitor is still powered on.

- If there is a message coming up on the screen or if the screen goes white, this means the monitor is in working condition.
- In this case, check the computer for trouble.

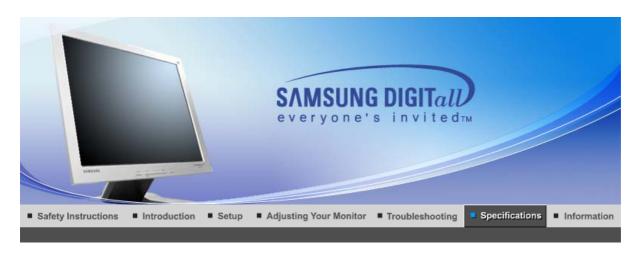

General PowerSaver P

Preset Timing Modes

# General

| General                                                              |                                              |
|----------------------------------------------------------------------|----------------------------------------------|
| General                                                              |                                              |
| Model Name                                                           | SyncMaster 913N                              |
| LCD Panel                                                            |                                              |
| Size                                                                 | 19" Diagonal (48 cm)                         |
| Display area                                                         | 376.32 mm (H) x 301.056 mm (V)               |
| Pixel Pitch                                                          | 0.294 mm (H) x 0.294 mm (V)                  |
| Туре                                                                 | a-si TFT active matrix                       |
| Synchronization                                                      |                                              |
| Horizontal                                                           | 30 ~ 81 kHz                                  |
| Vertical                                                             | 56 ~ 75 Hz                                   |
| Display Color                                                        |                                              |
| 16,2M Colors                                                         |                                              |
| Resolution                                                           |                                              |
| Optimum resolution                                                   | 1280 x 1024@60 Hz                            |
| Maximum resolution                                                   | 1280 x 1024@75 Hz                            |
| Input Signal, Terminated                                             |                                              |
| RGB Analog<br>0,7Vp-p Positive at 75Ω<br>Separate H/V sync, Composit | e sync, SOG, TTL level positive or negative. |
| Maximum Pixel Clock                                                  |                                              |
| 140 MHz                                                              |                                              |
| Power Supply                                                         |                                              |
| AC 100 ~ 240 VAC(+/- 10%) ,                                          | , 60/50 Hz ± 3Hz                             |
| Signal Cable                                                         |                                              |
| 15pin-to-15pin D-sub cable, d                                        | etachable                                    |
| Power Consumption                                                    |                                              |
|                                                                      |                                              |
|                                                                      |                                              |

Less than 38W

Dimensions (WxDxH)/ Weight (Simple Stand)

416.6 x 60.2 x 349.4 mm / 16.4 x 2.4 x 13.8 inch (Without Stand) 416.6 x 215.2 x 424.6 mm / 16.4 x 8.5 x 16.7 inch(With Basic Stand) / 5.6 kg

Dimensions (WxDxH)/ Weight (Pivot Stand)

416.6 x 60.2 x 349.4 mm / 16.4 x 2.4 x 13.8 inch (Without Stand) 416.6 x 200.0 x 420.6 mm / 16.4 x 7.9 x 16.6 inch(With Basic Stand) / 7.2 kg

**VESA Mounting Interface** 

100mm x 100mm (for use with Specialty(Arm) Mounting hardware.)

Environmental considerations

| Operating | Temperature: 50°F ~ 104°F(10°C ~ 40°C)<br>Humidity: 10% ~ 80%, non-condensing |
|-----------|-------------------------------------------------------------------------------|
|           | , , , , , , , , , , , , , , , , , , ,                                         |

| Storage | Temperature: -4°F ~113°F (-20°C ~ 45°C) |
|---------|-----------------------------------------|
|         | Humidity: 5% ~ 95%, non-condensing      |

### Plug and Play Capability

This monitor can be installed on any Plug & Play compatible system. Interaction of the monitor and computer systems will provide the best operating conditions and monitor settings. In most cases, monitor installation will proceed automatically, unless the user wishes to select alternate settings.

#### **Dot Acceptable**

TFT LCD panel manufactured by using advanced semiconductor technology with precision of 1ppm (one millionth) above is used for this product. But the pixels of RED, GREEN, BLUE and WHITE color seem to be bright sometimes or some of black pixels could be seen. This is not from bad quality and you can use it without uneasiness.

• For example, the number of TFT LCD sub pixels that is contained in this product are 3,932,160.

Note: Design and specifications are subject to change without prior notice.

General PowerSaver

Preset Timing Modes

# PowerSaver

This monitor has a built-in power management system called PowerSaver. This system saves energy by switching your monitor into a low-power mode when it has not been used for a certain amount of time. The monitor automatically returns to normal operation when you press a key on the keyboard. For energy conservation, turn your monitor OFF when it is not needed, or when leaving it unattended for long periods. The PowerSaver system operates with a VESA DPMS compliant video card installed in your computer. Use a software utility installed on your computer to set up this feature.

| State             | Normal Operation | Power saving mode<br>EPA/ENERGY 2000 | Power Switch off         |
|-------------------|------------------|--------------------------------------|--------------------------|
| Power Indicator   | Green            | Green, Blinking                      | Black                    |
| Power Consumption | Less than 38W    | Less than 1W<br>(Off-mode)           | Less than 1W<br>(120Vac) |

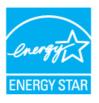

This monitor is EPA ENERGY STAR<sup>®</sup> compliant and ENERGY2000 compliant when used with a computer equipped with VESA DPMS functionality.

As an ENERGY STAR<sup>®</sup> Partner, SAMSUNG has determined that this product meets the ENERGY STAR<sup>®</sup> guidelines for energy efficiency.

## Preset Timing Modes

If the signal transferred from the computer is the same as the following Preset Timing Modes, the screen will be adjusted automatically. However, if the signal differs, the screen may go blank while the power LED is on. Refer to the video card manual and adjust the screen as follows.

#### **Table 1. Preset Timing Modes**

| Display Mode      | Horizontal<br>Frequency<br>(kHz) | Vertical<br>Frequency<br>(Hz) | Pixel Clock<br>(MHz) | Sync Polarity<br>(H/V) |
|-------------------|----------------------------------|-------------------------------|----------------------|------------------------|
| IBM, 640 x 350    | 31.469                           | 70.086                        | 25.175               | +/-                    |
| IBM, 640 x 480    | 31.469                           | 59.940                        | 25.175               | -/-                    |
| IBM, 720 x 400    | 31.469                           | 70.087                        | 28.322               | -/+                    |
| MAC, 640 x 480    | 35.000                           | 66.667                        | 30.240               | -/-                    |
| MAC, 832 x 624    | 49.726                           | 74.551                        | 57.284               | -/-                    |
| MAC, 1152 x 870   | 68.681                           | 75.062                        | 100.00               | -/-                    |
| VESA, 640 x 480   | 37.500                           | 75.000                        | 31.500               | -/-                    |
| VESA, 640 x 480   | 37.861                           | 72.809                        | 31.500               | -/-                    |
| VESA, 800 x 600   | 35.156                           | 56.250                        | 36.000               | -/-                    |
| VESA, 800 x 600   | 37.879                           | 60.317                        | 40.000               | +/+                    |
| VESA, 800 x 600   | 46.875                           | 75.000                        | 49.500               | +/+                    |
| VESA, 800 x 600   | 48.077                           | 72.188                        | 50.000               | +/+                    |
| VESA, 1024 x 768  | 48.363                           | 60.004                        | 65.000               | -/-                    |
| VESA, 1024 x 768  | 56.476                           | 70.069                        | 75.000               | -/-                    |
| VESA, 1024 x 768  | 60.023                           | 75.029                        | 78.750               | +/+                    |
| VESA, 1152 x 864  | 67.500                           | 75.000                        | 108.00               | +/+                    |
| VESA, 1280 x 1024 | 63.981                           | 60.020                        | 108.00               | +/+                    |
| VESA, 1280 x 1024 | 79.976                           | 75.025                        | 135.00               | +/+                    |

#### **Horizontal Frequency**

The time to scan one line connecting the right edge to the left edge of the screen horizontally is called Horizontal Cycle and the inverse number of the Horizontal Cycle is called Horizontal Frequency. Unit: kHz

#### **Vertical Frequency**

Like a fluorescent lamp, the screen has to repeat the same image many times per second to display an image to the user. The frequency of this repetition is called Vertical Frequency or Refresh Rate. Unit: Hz

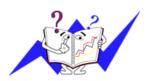

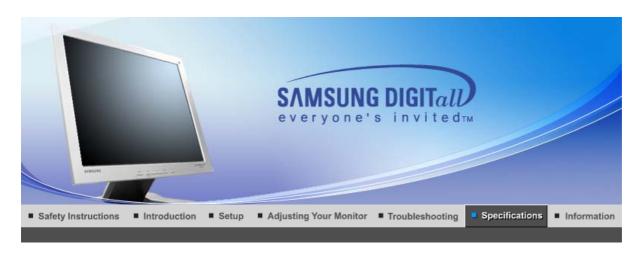

General PowerSaver

Preset Timing Modes

# General

| General                                                                                                    |                                |  |  |
|----------------------------------------------------------------------------------------------------|--------------------------------|--|--|
| General                                                                                                    |                                |  |  |
| Model Name                                                                                                    | SyncMaster 915N                |  |  |
| LCD Panel                                                                                                    |                                |  |  |
| Size                                                                                                    | 19" Diagonal (48 cm)           |  |  |
| Display area                                                                                                    | 376.32 mm (H) x 301.056 mm (V) |  |  |
| Pixel Pitch                                                                                                    | 0.294 mm (H) x 0.294 mm (V)    |  |  |
| Туре                                                                                                    | a-si TFT active matrix         |  |  |
| Synchronization                                                                                                  |                                |  |  |
| Horizontal                                                                                                    | 30 ~ 81 kHz                    |  |  |
| Vertical                                                                                                    | 56 ~ 75 Hz                     |  |  |
| Display Color                                                                                                    |                                |  |  |
| 16,2M Colors                                                                                                    |                                |  |  |
| Resolution                                                                                                    |                                |  |  |
| Optimum resolution                                                                                               | 1280 x 1024@60 Hz              |  |  |
| Maximum resolution                                                                                               | 1280 x 1024@75 Hz              |  |  |
| Input Signal, Terminated                                                                                         |                                |  |  |
| RGB Analog<br>0,7Vp-p Positive at 75Ω<br>Separate H/V sync, Composite sync, SOG, TTL level positive or negative. |                                |  |  |
| Maximum Pixel Clock                                                                                              |                                |  |  |
| 140 MHz                                                                                                    | 140 MHz                        |  |  |
| Power Supply                                                                                                    | Power Supply                   |  |  |
| AC 100 ~ 240 VAC(+/- 10%) , 60/50 Hz ± 3Hz                                                                       |                                |  |  |
| Signal Cable                                                                                                    |                                |  |  |
| 15pin-to-15pin D-sub cable, detachable                                                                           |                                |  |  |
| Power Consumption                                                                                                |                                |  |  |
|                                                                                                    |                                |  |  |
|                                                                                                    |                                |  |  |

Less than 38W **Dimensions (WxDxH)/ Weight** 416.6 x 60.2 x 349.4 mm / 16.4 x 2.4 x 13.8 inch (Without Stand) 416.6 x 215.2 x 424.6 mm / 16.4 x 8.5 x 16.7 inch(With Basic Stand) / 5.6 kg **VESA Mounting Interface** 100mm x 100mm (for use with Specialty(Arm) Mounting hardware.) **Environmental considerations** Operating Temperature:  $50^{\circ}F \sim 104^{\circ}F(10^{\circ}C \sim 40^{\circ}C)$ Humidity: 10% ~ 80%, non-condensing Temperature: -4°F ~113°F (-20°C ~ 45°C) Storage Humidity: 5% ~ 95%, non-condensing **Plug and Play Capability** This monitor can be installed on any Plug & Play compatible system. Interaction of the monitor and computer systems will provide the best operating conditions and monitor settings. In most cases, monitor installation will proceed automatically, unless the user wishes to select alternate settings. **Dot Acceptable** TFT LCD panel manufactured by using advanced semiconductor technology with precision of 1ppm (one millionth) above is used for this product. But the pixels of RED, GREEN, BLUE and WHITE color seem to be bright sometimes or some of black pixels could be seen. This is not from bad quality and you can use it without uneasiness. For example, the number of TFT LCD sub pixels that is contained in this product are 3,932,160. Note: Design and specifications are subject to change without prior notice.

```
General PowerSaver Preset Timing Modes
```

# PowerSaver

This monitor has a built-in power management system called PowerSaver. This system saves energy by switching your monitor into a low-power mode when it has not been used for a certain amount of time. The monitor automatically returns to normal operation when you press a key on the keyboard. For energy conservation, turn your monitor OFF when it is not needed, or when leaving it unattended for long periods. The PowerSaver system operates with a VESA DPMS compliant video card installed in your computer. Use a software utility installed on your computer to set up this feature.

| State             | Normal Operation | Power saving mode<br>EPA/ENERGY 2000 | Power Switch off         |
|-------------------|------------------|--------------------------------------|--------------------------|
| Power Indicator   | Green            | Green, Blinking                      | Black                    |
| Power Consumption | Less than 38W    | Less than 1W<br>(Off-mode)           | Less than 1W<br>(120Vac) |

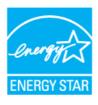

This monitor is EPA ENERGY STAR<sup>®</sup> compliant and ENERGY2000 compliant when used with a computer equipped with VESA DPMS functionality.

As an ENERGY STAR<sup>®</sup> Partner, SAMSUNG has determined that this product meets the ENERGY STAR<sup>®</sup> guidelines for energy efficiency.

General PowerSaver Preset Timing Modes

Preset Timing Modes

If the signal transferred from the computer is the same as the following Preset Timing Modes, the screen will be adjusted automatically. However, if the signal differs, the screen may go blank while the power LED is on. Refer to the video card manual and adjust the screen as follows.

### **Table 1. Preset Timing Modes**

| Display Mode      | Horizontal<br>Frequency<br>(kHz) | Vertical<br>Frequency<br>(Hz) | Pixel Clock<br>(MHz) | Sync Polarity<br>(H/V) |
|-------------------|----------------------------------|-------------------------------|----------------------|------------------------|
| IBM, 640 x 350    | 31.469                           | 70.086                        | 25.175               | +/-                    |
| IBM, 640 x 480    | 31.469                           | 59.940                        | 25.175               | -/-                    |
| IBM, 720 x 400    | 31.469                           | 70.087                        | 28.322               | -/+                    |
| MAC, 640 x 480    | 35.000                           | 66.667                        | 30.240               | -/-                    |
| MAC, 832 x 624    | 49.726                           | 74.551                        | 57.284               | -/-                    |
| MAC, 1152 x 870   | 68.681                           | 75.062                        | 100.00               | -/-                    |
| VESA, 640 x 480   | 37.500                           | 75.000                        | 31.500               | -/-                    |
| VESA, 640 x 480   | 37.861                           | 72.809                        | 31.500               | -/-                    |
| VESA, 800 x 600   | 35.156                           | 56.250                        | 36.000               | -/-                    |
| VESA, 800 x 600   | 37.879                           | 60.317                        | 40.000               | +/+                    |
| VESA, 800 x 600   | 46.875                           | 75.000                        | 49.500               | +/+                    |
| VESA, 800 x 600   | 48.077                           | 72.188                        | 50.000               | +/+                    |
| VESA, 1024 x 768  | 48.363                           | 60.004                        | 65.000               | -/-                    |
| VESA, 1024 x 768  | 56.476                           | 70.069                        | 75.000               | -/-                    |
| VESA, 1024 x 768  | 60.023                           | 75.029                        | 78.750               | +/+                    |
| VESA, 1152 x 864  | 67.500                           | 75.000                        | 108.00               | +/+                    |
| VESA, 1280 x 1024 | 63.981                           | 60.020                        | 108.00               | +/+                    |
| VESA, 1280 x 1024 | 79.976                           | 75.025                        | 135.00               | +/+                    |

### **Horizontal Frequency**

The time to scan one line connecting the right edge to the left edge of the screen horizontally is called Horizontal Cycle and the inverse number of the Horizontal Cycle is called Horizontal Frequency. Unit: kHz

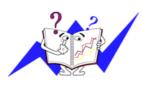

#### **Vertical Frequency**

Like a fluorescent lamp, the screen has to repeat the same image many times per second to display an image to the user. The frequency of this repetition is called Vertical Frequency or Refresh Rate. Unit: Hz

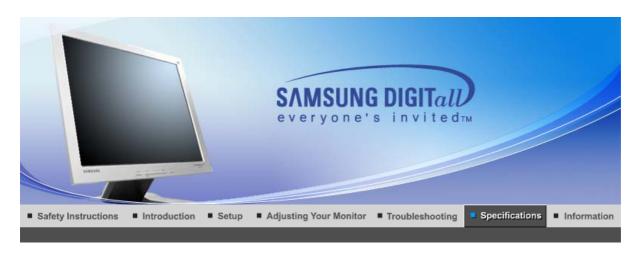

General PowerSaver Pre

Preset Timing Modes

# General

| General                                                                                                    |                                |  |
|----------------------------------------------------------------------------------------------------|--------------------------------|--|
| Model Name                                                                                                    | SyncMaster 912T                |  |
| LCD Panel                                                                                                    |                                |  |
| Size                                                                                                    | 19" Diagonal (48 cm)           |  |
| Display area                                                                                                    | 376.32 mm (H) x 301.056 mm (V) |  |
| Pixel Pitch                                                                                                    | 0.294 mm (H) x 0.294 mm (V)    |  |
| Туре                                                                                                    | a-si TFT active matrix         |  |
| Synchronization                                                                                                    |                                |  |
| Horizontal                                                                                                    | 30 ~ 81 kHz                    |  |
| Vertical                                                                                                    | 56 ~ 75 Hz                     |  |
| Display Color                                                                                                    |                                |  |
| 16,7M Colors                                                                                                    |                                |  |
| Resolution                                                                                                    |                                |  |
| Optimum resolution                                                                                                    | 1280 x 1024@60 Hz              |  |
| Maximum resolution                                                                                                    | 1280 x 1024@75 Hz              |  |
| Input Signal, Terminated                                                                                                    |                                |  |
| RGB Analog , DVI(Digital Visual Interface) Compliant Digital RGB<br>0,7Vp-p Positive at 75Ω<br>Separate H/V sync, Composite sync, SOG, TTL level positive or negative. |                                |  |
| Maximum Pixel Clock                                                                                                    |                                |  |
| 140 MHz                                                                                                    |                                |  |
| Power Supply                                                                                                    |                                |  |
| AC 100 ~ 240 VAC(+/- 10%) , 60/50 Hz ± 3Hz                                                                                                    |                                |  |
| Signal Cable                                                                                                    |                                |  |
| 15pin-to-15pin D-sub cable, detachable<br>DVI-D to DVI-D connector, detachable                                                                                         |                                |  |
| Power Consumption                                                                                                    |                                |  |
| •                                                                                                    |                                |  |

Less than 38W **Dimensions (WxDxH)/ Weight** 416.6 x 60.2 x 349.4 mm / 16.4 x 2.4 x 13.8 inch (Without Stand) 416.6 x 200.0 x 420.6 mm / 16.4 x 7.9 x 16.6 inch(With Basic Stand) / 7.2 kg **VESA Mounting Interface** 100mm x 100mm (for use with Specialty(Arm) Mounting hardware.) **Environmental considerations** Operating Temperature:  $50^{\circ}F \sim 104^{\circ}F(10^{\circ}C \sim 40^{\circ}C)$ Humidity: 10% ~ 80%, non-condensing Temperature: -4°F ~113°F (-20°C ~ 45°C) Storage Humidity: 5% ~ 95%, non-condensing **Plug and Play Capability** This monitor can be installed on any Plug & Play compatible system. Interaction of the monitor and computer systems will provide the best operating conditions and monitor settings. In most cases, monitor installation will proceed automatically, unless the user wishes to select alternate settings. **Dot Acceptable** TFT LCD panel manufactured by using advanced semiconductor technology with precision of 1ppm (one millionth) above is used for this product. But the pixels of RED, GREEN, BLUE and WHITE color seem to be bright sometimes or some of black pixels could be seen. This is not from bad quality and you can use it without uneasiness. • For example, the number of TFT LCD sub pixels that is contained in this product are 3,932,160. Note: Design and specifications are subject to change without prior notice.

```
General PowerSaver Preset Timing Modes
```

# PowerSaver

This monitor has a built-in power management system called PowerSaver. This system saves energy by switching your monitor into a low-power mode when it has not been used for a certain amount of time. The monitor automatically returns to normal operation when you press a key on the keyboard. For energy conservation, turn your monitor OFF when it is not needed, or when leaving it unattended for long periods. The PowerSaver system operates with a VESA DPMS compliant video card installed in your computer. Use a software utility installed on your computer to set up this feature.

| State                | Normal<br>Operation | Power saving<br>mode<br>EPA/ENERGY<br>2000 | Power off<br>(Power button) | Power off<br>(Power Switch)<br>(option) |
|----------------------|---------------------|--------------------------------------------|-----------------------------|-----------------------------------------|
| Power Indicator      | Green               | Green, Blinking                            | Black                       | Black                                   |
| Power<br>Consumption | Less than 38W       | Less than 1W<br>(Off-mode)                 | Less than 1W<br>(120Vac)    | Less than 0W                            |

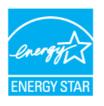

This monitor is EPA ENERGY STAR  $^{\ensuremath{\mathbb{R}}}$  compliant and ENERGY2000 compliant when used with a computer equipped with VESA DPMS functionality.

As an ENERGY STAR<sup>®</sup> Partner, SAMSUNG has determined that this product meets the ENERGY STAR<sup>®</sup> guidelines for energy efficiency.

General

# Preset Timing Modes

If the signal transferred from the computer is the same as the following Preset Timing Modes, the screen will be adjusted automatically. However, if the signal differs, the screen may go blank while the power LED is on. Refer to the video card manual and adjust the screen as follows.

### **Table 1. Preset Timing Modes**

| Display Mode      | Horizontal<br>Frequency<br>(kHz) | Vertical<br>Frequency<br>(Hz) | Pixel Clock<br>(MHz) | Sync Polarity<br>(H/V) |
|-------------------|----------------------------------|-------------------------------|----------------------|------------------------|
| IBM, 640 x 350    | 31.469                           | 70.086                        | 25.175               | +/-                    |
| IBM, 640 x 480    | 31.469                           | 59.940                        | 25.175               | -/-                    |
| IBM, 720 x 400    | 31.469                           | 70.087                        | 28.322               | -/+                    |
| MAC, 640 x 480    | 35.000                           | 66.667                        | 30.240               | -/-                    |
| MAC, 832 x 624    | 49.726                           | 74.551                        | 57.284               | -/-                    |
| MAC, 1152 x 870   | 68.681                           | 75.062                        | 100.00               | -/-                    |
| VESA, 640 x 480   | 37.500                           | 75.000                        | 31.500               | -/-                    |
| VESA, 640 x 480   | 37.861                           | 72.809                        | 31.500               | -/-                    |
| VESA, 800 x 600   | 35.156                           | 56.250                        | 36.000               | -/-                    |
| VESA, 800 x 600   | 37.879                           | 60.317                        | 40.000               | +/+                    |
| VESA, 800 x 600   | 46.875                           | 75.000                        | 49.500               | +/+                    |
| VESA, 800 x 600   | 48.077                           | 72.188                        | 50.000               | +/+                    |
| VESA, 1024 x 768  | 48.363                           | 60.004                        | 65.000               | -/-                    |
| VESA, 1024 x 768  | 56.476                           | 70.069                        | 75.000               | -/-                    |
| VESA, 1024 x 768  | 60.023                           | 75.029                        | 78.750               | +/+                    |
| VESA, 1152 x 864  | 67.500                           | 75.000                        | 108.00               | +/+                    |
| VESA, 1280 x 1024 | 63.981                           | 60.020                        | 108.00               | +/+                    |
| VESA, 1280 x 1024 | 79.976                           | 75.025                        | 135.00               | +/+                    |

### **Horizontal Frequency**

The time to scan one line connecting the right edge to the left edge of the screen horizontally is called Horizontal Cycle and the inverse number of the Horizontal Cycle is called Horizontal Frequency. Unit: kHz

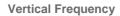

Like a fluorescent lamp, the screen has to repeat the same image many times per second to display an image to the user. The frequency of this repetition is called Vertical Frequency or Refresh Rate. Unit: Hz

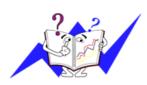

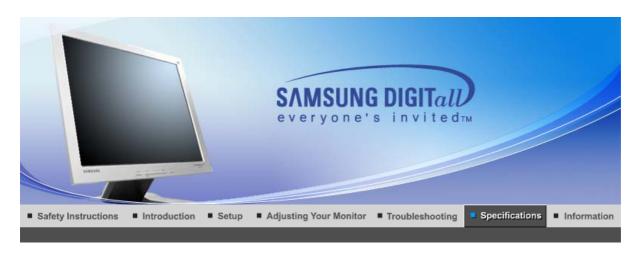

General PowerSaver Pre

Preset Timing Modes

# General

| General                                                                                                    |                                |  |
|----------------------------------------------------------------------------------------------------|--------------------------------|--|
| Model Name                                                                                                    | SyncMaster 913T                |  |
| LCD Panel                                                                                                    |                                |  |
| Size                                                                                                    | 19" Diagonal (48 cm)           |  |
| Display area                                                                                                    | 376.32 mm (H) x 301.056 mm (V) |  |
| Pixel Pitch                                                                                                    | 0.294 mm (H) x 0.294 mm (V)    |  |
| Туре                                                                                                    | a-si TFT active matrix         |  |
| Synchronization                                                                                                    |                                |  |
| Horizontal                                                                                                    | 30 ~ 81 kHz                    |  |
| Vertical                                                                                                    | 56 ~ 75 Hz                     |  |
| Display Color                                                                                                    |                                |  |
| 16,2M Colors                                                                                                    |                                |  |
| Resolution                                                                                                    |                                |  |
| Optimum resolution                                                                                                    | 1280 x 1024@60 Hz              |  |
| Maximum resolution                                                                                                    | 1280 x 1024@75 Hz              |  |
| Input Signal, Terminated                                                                                                    |                                |  |
| RGB Analog , DVI(Digital Visual Interface) Compliant Digital RGB<br>0,7Vp-p Positive at 75Ω<br>Separate H/V sync, Composite sync, SOG, TTL level positive or negative. |                                |  |
| Maximum Pixel Clock                                                                                                    |                                |  |
| 140 MHz                                                                                                    |                                |  |
| Power Supply                                                                                                    |                                |  |
| AC 100 ~ 240 VAC(+/- 10%) , 60/50 Hz ± 3Hz                                                                                                    |                                |  |
| Signal Cable                                                                                                    |                                |  |
| 15pin-to-15pin D-sub cable, detachable<br>DVI-D to DVI-D connector, detachable(option)                                                                                 |                                |  |
| Power Consumption                                                                                                    |                                |  |
| l                                                                                                    |                                |  |

Less than 38W

Dimensions (WxDxH)/ Weight (Simple Stand)

416.6 x 60.2 x 349.4 mm / 16.4 x 2.4 x 13.8 inch (Without Stand) 416.6 x 215.2 x 424.6 mm / 16.4 x 8.5 x 16.7 inch(With Basic Stand) / 5.6 kg

Dimensions (WxDxH)/ Weight (Pivot Stand)

416.6 x 60.2 x 349.4 mm / 16.4 x 2.4 x 13.8 inch (Without Stand) 416.6 x 200.0 x 420.6 mm / 16.4 x 7.9 x 16.6 inch(With Basic Stand) / 7.2 kg

**VESA Mounting Interface** 

100mm x 100mm (for use with Specialty(Arm) Mounting hardware.)

Environmental considerations

| Operating | Temperature: 50°F ~ 104°F(10°C ~ 40°C)<br>Humidity: 10% ~ 80%, non-condensing |
|-----------|-------------------------------------------------------------------------------|
|           | , , , , , , , , , , , , , , , , , , ,                                         |

| Storage | Temperature: -4°F ~113°F (-20°C ~ 45°C) |
|---------|-----------------------------------------|
|         | Humidity: 5% ~ 95%, non-condensing      |

### Plug and Play Capability

This monitor can be installed on any Plug & Play compatible system. Interaction of the monitor and computer systems will provide the best operating conditions and monitor settings. In most cases, monitor installation will proceed automatically, unless the user wishes to select alternate settings.

#### **Dot Acceptable**

TFT LCD panel manufactured by using advanced semiconductor technology with precision of 1ppm (one millionth) above is used for this product. But the pixels of RED, GREEN, BLUE and WHITE color seem to be bright sometimes or some of black pixels could be seen. This is not from bad quality and you can use it without uneasiness.

• For example, the number of TFT LCD sub pixels that is contained in this product are 3,932,160.

Note: Design and specifications are subject to change without prior notice.

General PowerSaver

Preset Timing Modes

# PowerSaver

This monitor has a built-in power management system called PowerSaver. This system saves energy by switching your monitor into a low-power mode when it has not been used for a certain amount of time. The monitor automatically returns to normal operation when you press a key on the keyboard. For energy conservation, turn your monitor OFF when it is not needed, or when leaving it unattended for long periods. The PowerSaver system operates with a VESA DPMS compliant video card installed in your computer. Use a software utility installed on your computer to set up this feature.

| State             | Normal Operation | Power saving mode<br>EPA/ENERGY 2000 | Power Switch off         |
|-------------------|------------------|--------------------------------------|--------------------------|
| Power Indicator   | Green            | Green, Blinking                      | Black                    |
| Power Consumption | Less than 38W    | Less than 1W<br>(Off-mode)           | Less than 1W<br>(120Vac) |

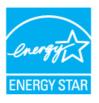

This monitor is EPA ENERGY STAR<sup>®</sup> compliant and ENERGY2000 compliant when used with a computer equipped with VESA DPMS functionality.

As an ENERGY STAR<sup>®</sup> Partner, SAMSUNG has determined that this product meets the ENERGY STAR<sup>®</sup> guidelines for energy efficiency.

## Preset Timing Modes

If the signal transferred from the computer is the same as the following Preset Timing Modes, the screen will be adjusted automatically. However, if the signal differs, the screen may go blank while the power LED is on. Refer to the video card manual and adjust the screen as follows.

#### **Table 1. Preset Timing Modes**

| Display Mode      | Horizontal<br>Frequency<br>(kHz) | Vertical<br>Frequency<br>(Hz) | Pixel Clock<br>(MHz) | Sync Polarity<br>(H/V) |
|-------------------|----------------------------------|-------------------------------|----------------------|------------------------|
| IBM, 640 x 350    | 31.469                           | 70.086                        | 25.175               | +/-                    |
| IBM, 640 x 480    | 31.469                           | 59.940                        | 25.175               | -/-                    |
| IBM, 720 x 400    | 31.469                           | 70.087                        | 28.322               | -/+                    |
| MAC, 640 x 480    | 35.000                           | 66.667                        | 30.240               | -/-                    |
| MAC, 832 x 624    | 49.726                           | 74.551                        | 57.284               | -/-                    |
| MAC, 1152 x 870   | 68.681                           | 75.062                        | 100.00               | -/-                    |
| VESA, 640 x 480   | 37.500                           | 75.000                        | 31.500               | -/-                    |
| VESA, 640 x 480   | 37.861                           | 72.809                        | 31.500               | -/-                    |
| VESA, 800 x 600   | 35.156                           | 56.250                        | 36.000               | -/-                    |
| VESA, 800 x 600   | 37.879                           | 60.317                        | 40.000               | +/+                    |
| VESA, 800 x 600   | 46.875                           | 75.000                        | 49.500               | +/+                    |
| VESA, 800 x 600   | 48.077                           | 72.188                        | 50.000               | +/+                    |
| VESA, 1024 x 768  | 48.363                           | 60.004                        | 65.000               | -/-                    |
| VESA, 1024 x 768  | 56.476                           | 70.069                        | 75.000               | -/-                    |
| VESA, 1024 x 768  | 60.023                           | 75.029                        | 78.750               | +/+                    |
| VESA, 1152 x 864  | 67.500                           | 75.000                        | 108.00               | +/+                    |
| VESA, 1280 x 1024 | 63.981                           | 60.020                        | 108.00               | +/+                    |
| VESA, 1280 x 1024 | 79.976                           | 75.025                        | 135.00               | +/+                    |

#### **Horizontal Frequency**

The time to scan one line connecting the right edge to the left edge of the screen horizontally is called Horizontal Cycle and the inverse number of the Horizontal Cycle is called Horizontal Frequency. Unit: kHz

#### **Vertical Frequency**

Like a fluorescent lamp, the screen has to repeat the same image many times per second to display an image to the user. The frequency of this repetition is called Vertical Frequency or Refresh Rate. Unit: Hz

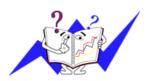

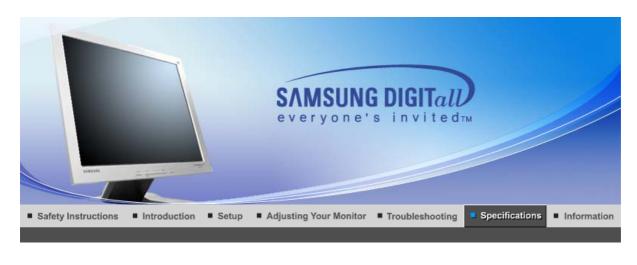

General PowerSaver P

Preset Timing Modes

# General

| General                                                                                |                                                                                      |  |
|----------------------------------------------------------------------------------------|--------------------------------------------------------------------------------------|--|
| General                                                                                |                                                                                      |  |
| Model Name                                                                             | SyncMaster 913B / 901B                                                               |  |
| LCD Panel                                                                              |                                                                                      |  |
| Size                                                                                   | 19" Diagonal (48 cm)                                                                 |  |
| Display area                                                                           | 376.32 mm (H) x 301.056 mm (V)                                                       |  |
| Pixel Pitch                                                                            | 0.294 mm (H) x 0.294 mm (V)                                                          |  |
| Туре                                                                                   | a-si TFT active matrix                                                               |  |
| Synchronization                                                                        |                                                                                      |  |
| Horizontal                                                                             | 30 ~ 81 kHz                                                                          |  |
| Vertical                                                                               | 56 ~ 75 Hz                                                                           |  |
| Display Color                                                                          |                                                                                      |  |
| 16,2M Colors                                                                           |                                                                                      |  |
| Resolution                                                                             |                                                                                      |  |
| Optimum resolution                                                                     | 1280 x 1024@60 Hz                                                                    |  |
| Maximum resolution                                                                     | 1280 x 1024@75 Hz                                                                    |  |
| Input Signal, Terminated                                                               |                                                                                      |  |
| 0,7Vp-p Positive at 75Ω                                                                | ial Interface) Compliant Digital RGB<br>e sync, SOG, TTL level positive or negative. |  |
| Maximum Pixel Clock                                                                    |                                                                                      |  |
| 140 MHz                                                                                |                                                                                      |  |
| Power Supply                                                                           |                                                                                      |  |
| AC 100 ~ 240 VAC(+/- 10%) , 60/50 Hz ± 3Hz                                             |                                                                                      |  |
| Signal Cable                                                                           |                                                                                      |  |
| 15pin-to-15pin D-sub cable, detachable<br>DVI-D to DVI-D connector, detachable(option) |                                                                                      |  |
| Power Consumption                                                                      |                                                                                      |  |
| I                                                                                      |                                                                                      |  |

Less than 38W

Dimensions (WxDxH)/ Weight (Simple Stand)

416.6 x 60.2 x 349.4 mm / 16.4 x 2.4 x 13.8 inch (Without Stand) 416.6 x 215.2 x 424.6 mm / 16.4 x 8.5 x 16.7 inch(With Basic Stand) / 5.6 kg

Dimensions (WxDxH)/ Weight (Pivot Stand)

416.6 x 60.2 x 349.4 mm / 16.4 x 2.4 x 13.8 inch (Without Stand) 416.6 x 200.0 x 420.6 mm / 16.4 x 7.9 x 16.6 inch(With Basic Stand) / 7.2 kg

**VESA Mounting Interface** 

100mm x 100mm (for use with Specialty(Arm) Mounting hardware.)

Environmental considerations

| Operating | Temperature: 50°F ~ 104°F(10°C ~ 40°C)<br>Humidity: 10% ~ 80%, non-condensing |
|-----------|-------------------------------------------------------------------------------|
|           | , <b>, ,</b>                                                                  |

| Storage | Temperature: -4°F ~113°F (-20°C ~ 45°C) |
|---------|-----------------------------------------|
|         | Humidity: 5% ~ 95%, non-condensing      |

### Plug and Play Capability

This monitor can be installed on any Plug & Play compatible system. Interaction of the monitor and computer systems will provide the best operating conditions and monitor settings. In most cases, monitor installation will proceed automatically, unless the user wishes to select alternate settings.

#### **Dot Acceptable**

TFT LCD panel manufactured by using advanced semiconductor technology with precision of 1ppm (one millionth) above is used for this product. But the pixels of RED, GREEN, BLUE and WHITE color seem to be bright sometimes or some of black pixels could be seen. This is not from bad quality and you can use it without uneasiness.

• For example, the number of TFT LCD sub pixels that is contained in this product are 3,932,160.

Note: Design and specifications are subject to change without prior notice.

General PowerSaver

Preset Timing Modes

# PowerSaver

This monitor has a built-in power management system called PowerSaver. This system saves energy by switching your monitor into a low-power mode when it has not been used for a certain amount of time. The monitor automatically returns to normal operation when you press a key on the keyboard. For energy conservation, turn your monitor OFF when it is not needed, or when leaving it unattended for long periods. The PowerSaver system operates with a VESA DPMS compliant video card installed in your computer. Use a software utility installed on your computer to set up this feature.

| State             | Normal Operation | Power saving mode<br>EPA/ENERGY 2000 | Power Switch off         |
|-------------------|------------------|--------------------------------------|--------------------------|
| Power Indicator   | Green            | Green, Blinking                      | Black                    |
| Power Consumption | Less than 38W    | Less than 1W<br>(Off-mode)           | Less than 1W<br>(120Vac) |

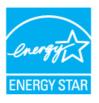

This monitor is EPA ENERGY STAR<sup>®</sup> compliant and ENERGY2000 compliant when used with a computer equipped with VESA DPMS functionality.

As an ENERGY STAR<sup>®</sup> Partner, SAMSUNG has determined that this product meets the ENERGY STAR<sup>®</sup> guidelines for energy efficiency.

## Preset Timing Modes

If the signal transferred from the computer is the same as the following Preset Timing Modes, the screen will be adjusted automatically. However, if the signal differs, the screen may go blank while the power LED is on. Refer to the video card manual and adjust the screen as follows.

#### **Table 1. Preset Timing Modes**

| Display Mode      | Horizontal<br>Frequency<br>(kHz) | Vertical<br>Frequency<br>(Hz) | Pixel Clock<br>(MHz) | Sync Polarity<br>(H/V) |
|-------------------|----------------------------------|-------------------------------|----------------------|------------------------|
| IBM, 640 x 350    | 31.469                           | 70.086                        | 25.175               | +/-                    |
| IBM, 640 x 480    | 31.469                           | 59.940                        | 25.175               | -/-                    |
| IBM, 720 x 400    | 31.469                           | 70.087                        | 28.322               | -/+                    |
| MAC, 640 x 480    | 35.000                           | 66.667                        | 30.240               | -/-                    |
| MAC, 832 x 624    | 49.726                           | 74.551                        | 57.284               | -/-                    |
| MAC, 1152 x 870   | 68.681                           | 75.062                        | 100.00               | -/-                    |
| VESA, 640 x 480   | 37.500                           | 75.000                        | 31.500               | -/-                    |
| VESA, 640 x 480   | 37.861                           | 72.809                        | 31.500               | -/-                    |
| VESA, 800 x 600   | 35.156                           | 56.250                        | 36.000               | -/-                    |
| VESA, 800 x 600   | 37.879                           | 60.317                        | 40.000               | +/+                    |
| VESA, 800 x 600   | 46.875                           | 75.000                        | 49.500               | +/+                    |
| VESA, 800 x 600   | 48.077                           | 72.188                        | 50.000               | +/+                    |
| VESA, 1024 x 768  | 48.363                           | 60.004                        | 65.000               | -/-                    |
| VESA, 1024 x 768  | 56.476                           | 70.069                        | 75.000               | -/-                    |
| VESA, 1024 x 768  | 60.023                           | 75.029                        | 78.750               | +/+                    |
| VESA, 1152 x 864  | 67.500                           | 75.000                        | 108.00               | +/+                    |
| VESA, 1280 x 1024 | 63.981                           | 60.020                        | 108.00               | +/+                    |
| VESA, 1280 x 1024 | 79.976                           | 75.025                        | 135.00               | +/+                    |

#### **Horizontal Frequency**

The time to scan one line connecting the right edge to the left edge of the screen horizontally is called Horizontal Cycle and the inverse number of the Horizontal Cycle is called Horizontal Frequency. Unit: kHz

#### **Vertical Frequency**

Like a fluorescent lamp, the screen has to repeat the same image many times per second to display an image to the user. The frequency of this repetition is called Vertical Frequency or Refresh Rate. Unit: Hz

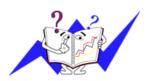

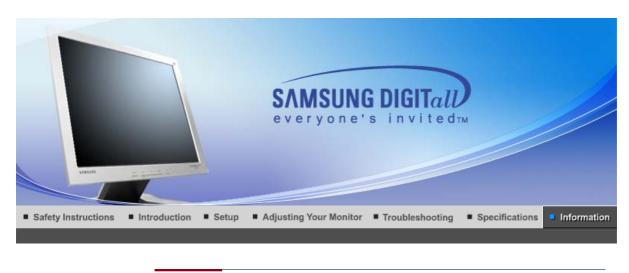

Service Terms For Better Display Authority Image Retention Free Correct Disposal

## Service

The address and phone number of the company can be changed without prior notice.

#### CANADA :

Samsung Electronics Canada Inc., Customer Service 55 Standish Court Mississauga, Ontario L5R 4B2 Canada

Samsung Electronique Canada Inc., Service à la Clientèle 55 Standish Court Mississauga, Ontario L5R 4B2 Canada

Tel. 1-800-SAMSUNG (7267864) Fax. (905) 542-1199 http://www.samsung.ca

#### MEXICO :

Samsung Electronics Mexico, S.A. de C.V. Via Lopez Portillo No. 6, Col. San Francisco Chilpan, Tultitlán, Estado de México, C.P. 54940

Tel. 01-800-SAMSUNG (7267864) Fax. 01.800.849.1743 http://www.samsung.com/mx

#### U.S.A :

Samsung Electronics America, Inc. 105 Challenger Road Ridgefield Park, NJ 07660-0511

Tel. 1-800-SAMSUNG (7267864) http://www.samsung.com

#### ARGENTINE :

Tel. 0800-333-3733 http://www.samsung.com/ar

#### BOLIVIA :

Fax. 56-2-485-8502 http://www.samsung.com/cl

## BRAZIL :

Samsung Electronica da Amazonia Ltda Rua Prof. Manoelito de ornellas 303, Terreo B. Chacara Sto. Antonio, 04719-040 Sao Paulo, SP, Brazil Tel. 0800-124-421 http://www.samsung.com/br

 CHILE : Samsung Electronics Chile LTDA. Avda. Americo Vespucio Sur 100, Oficina 102 Las Condes, Santiago, Chile

Tel. 800-726-7864(SAMSUNG) Fax. 56-2-485-8502 http://www.samsung.com/cl

- COST RICA : Tel. 0-800-507-7267 http://www.samsung.com/latin
- ECUADOR : Tel. 1-800-10-7267 http://www.samsung.com/latin
- EL SALVADOR : Tel. 800-6225 http://www.samsung.com/latin
- GUATEMALA : Tel. 1-800-299-0013 http://www.samsung.com/latin
- JAMAICA : Tel. 1-800-234-7267 http://www.samsung.com/latin
- PANAMA : Tel. 800-7267 http://www.samsung.com/latin
- PUERTO RICO : Tel. 1-800-682-3180 http://www.samsung.com/latin
- REP. DOMINICA : Tel. 1-800-751-2676 http://www.samsung.com/latin
- TRINIDAD & TOBAGO : Tel. 1-800-7267-864 http://www.samsung.com/latin
- VENEZUELA : Tel. 1-800-100-5303 http://www.samsung.com/latin
- BELGIUM : Samsung Electronics Benelux BV Nijverheidsstraat?98?2160?Wommelgem, Belgium

Tel. 02 201 2418 http://www.samsung.be

- **CZECH REPUBLIC :** Tel. 844 000 844
- 0

DENMARK :

Samsung Electronics Nordic AB 194 27, Johanneslundsvägen 2, Upplands Väsby

Tel. 38 322 887 http://www.samsung.com/dk

#### 0 FINLAND :

Samsung Electronics Nordic AB 194 27, Johanneslundsvägen 2, Upplands Väsby

Tel. 09 693 79 554 http://www.samsung.com/fi

#### FRANCE :

Samsung Service Consommateurs 66 rue des Vanesses BP 50116 - Villepinte -95950 ROISSY cedex France

Tel. 08 25 08 65 65 (0,15 €/min) Fax. 01 48 63 06 38 (0,15 €/min) http://www.www.samsung.fr

#### 0 **GERMANY**:

Samsung Electronics GmbH Samsung House Am Kronberger Hang 6 65824 Schwalbach/Ts. Deutschland

Tel. 01805 - 121213 (€ 0,12/Min) Fax. 01805 - 121214 (€ 0,12/Min) http://www.samsung.de

#### 0 HUNGARY :

Samsung Electronics Magyar Rt. Szépvőlgyi Business Park, 1037 Budapest, Szépvőlgyi út 35-37

Tel. 06 40 985 985 http://www.samsung.com/hu

#### 0 ITALIA :

Samsung Electronics Italia S.p.A Via C. Donat Cattin, 5 20063, Cernusco Sul Naviglio (MI)

Tel. 199 153 153 Fax. 02 92141801 http://www.samsung.com/it

#### 0 LUXEMBURG :

Samsung Electronics Benelux BV Nijverheidsstraat?98?2160?Wommelgem, Belgium

Tel. 02 261 03 710 http://www.samsung.lu

#### 0 NETHERLANDS :

Samsung Electronics Benelux BV P.O. Box 681 2600 AR Delft, The Netherlands

Tel. 0900 20 200 88 (€ 0.10/Min) http://www.samsung.nl

#### 0

NORWAY : Samsung Electronics Nordic AB 194 27, Johanneslundsvägen 2, Upplands Väsby

Tel. 231 627 22 http://www.samsung.com/no

#### POLAND : 0

Samsung Electronics Polska sp. Z o.o. Dział Obsługi Klienta 02-678 Warszawa; ul. Szturmowa 2a

Tel. 0 801 801 881 Fax. +48-22-607 4448 http://www.samsung.com/pl

#### PORTUGAL :

SAMSUNG ELECTRONICA PORTUGUESA, S.A Rua Cesario Verde, no 5-4, Piso 2795-753 Queijas-Portugal

Tel. 80 8 200 128 http://www.samsung.pt

0 SLOVAKIA : Tel. 0850 123 989

#### 0

SPAIN : SAMSUNG ELECTRONICS IBERIA, S.A Ciencies, 55-65 (Polígono Pedrosa) 08908 HOSPITALET DE LLOBREGAT (Barcelona)

Tel. 902 10 11 30 http://www.samsung.com/es

#### 0 SWEDEN :

Samsung Electronics Nordic AB 194 27, Johanneslundsvägen 2, Upplands Väsby

Tel. 08 585 367 87 http://www.samsung.com/se

#### 0 U.K :

Samsung Electronics U.K. Ltd. Unit C, Stafford Park 12 Telford, Shropshire TF3 3BJ The United Kingdom

Tel. 0870 242 0303 Fax. 01952 297617 http://www.samsung.co.uk

#### 0

RUSSIA : 117545 Россия, Москва, ул. Дорожная, д.3, корп. 6

Tel. 8-800-200-0400 http://www.samsung.ru

#### 0 UKRAINE :

30A, Spaska St, Floor 3, Kiev 04070, Ukraine

Tel. 8-800-502-0000 Fax. +380 (44) 537 59 48 http://www.samsung.com/ur

#### 0 AUSTRALIA :

Samsung Electronics Australia 7 Parkview Drive, Homebush Bay NSW 2127

Tel. 1300 362 603 Fax. (612) 9763 5750 http://www.samsung.com/au

#### 0

CHINA : 北京市朝阳区利泽中二路2号B座二层 三星电子(北京)技术服务有限公司 邮编:100102 Tel. 800-810-5858, 010- 6475 1880 http://www.samsungservice.com.cn

#### HONG KONG :

Customer Service Center 11/F, Phase 2, MTL warehouse Building, Berth One, Kwai Chung, N.T., Hong Kong

Tel. 2862 6001 Fax. 2862 6971 http://www.samsung.com/hk

#### INDIA :

2nd fl CC-28 , Nehru Enclave Kalkaji New Delhi India 110019

Tel. 3030 8282 1600 1100 11 http://www.samsung.com/in

#### INDONESIA :

Pusat Pelayanan Purna Jual. PT.SEIN(Samsung Electronics Indonesia) JI. Raya Pasar Minggu No.34, Jakarta Selatan

Tel. 0800-112-8888 Fax. (021)797-5080 http://www.samsung.com/id

#### JAPAN :

Tel. 0120-327-527 Fax. 81-3-3527-5533 http://www.samsung.com/jp

#### MALAYSIA :

Samsung Malaysia Electronics Sdn. Bhd. 3B-1-1. Level 1, Block 3B, Plaza Sentral, Jalan Stesen Sentral 5, KL Sentral , 50470, Kuala Lumpur, Malaysia

Tel. 1800-88-9999 Fax. 03-22636759 http://www.samsung.com/my

#### PHILIPPINES :

Samsung Electronics Phils. Corp. Ground Floor, Bonaventure Plaza, Ortigas Ave. Greenhills, San Juan

Tel. 1800-10-SAMSUNG (7267864) http://www.samsung.com/ph

#### SINGAPORE :

Samsung Asia Pte. Ltd. 20 Toh Guan Road Accord Distri Centre #01-01 Singapore 608839

Tel. 1800-SAMSUNG (7267864) Fax. (65) 6565 7513 http://www.samsung.com/sg

#### THAILAND :

Thai Samsung Electronics Co.,Ltd Service Department 1,6 floor Boonmitr Building 138 Silom Rd., Suriyawong Bangrak Bangkok 10500

บริษัท ไทยซัมซุงอิเล็คโทรนิคส์ จำกัด เลขที่ 138 อาคารบุญมิตร ชั้น 1,6 ถนนสีลม แขวงสุริยวงศ์ เขตบางรัก กรุงเทพฯ 10500

Tel. 1800-29-3232 02-689-3232 Fax. 02-689-3298 http://www.samsung.com/th

#### │ **TAIWAN:** 北市内湖區提頂大道二段301號2樓 台灣三星電子股份有限公司

Tel. 0800-329-999 http://www.samsung.com/tw

#### VIETNAM :

CÔNG TY ĐIÊN TỬ SAMSUNG VINA 938 QUỐC LỘ 1A , PHƯỜNG LINH TRUNG , QUẬN THỦ ĐỨC , TP.HCM

Tel. 1 800 588 889

Fax. (084) 08-8965566 http://www.samsung.com/vn

#### SOUTH AFRICA :

Samsung Electronics South Africa (PTY) LTD Unit 5/6, Hi Tech Villiage, Superior Road, Midrand South Africa

Tel. 0860 726786 (SAMSUNG) Fax. 27-11-545-6112 http://www.samsung.com/za

U.A.E :

Tel. 800SAMSUNG (7267864) Fax. 009714 8837714 http://www.samsung.com/mea

Service

Terms For Better Display

splay Authority

Image Retention Free Correct Disposal

## Terms

#### Oot Pitch

The image on a monitor is composed of red, green and blue dots. The closer the dots, the higher the resolution. The distance between two dots of the same color is called the 'Dot Pitch'. Unit: mm

#### Vertical Frequency

The screen must be redrawn several times per second in order to create and display an image for the user. The frequency of this repetition per second is called Vertical Frequency or Refresh Rate. Unit: Hz

Example: If the same light repeats itself 60 times per second, this is regarded as 60 Hz.

#### Horizontal Frequency

The time to scan one line connecting the right edge to the left edge of the screen horizontally is called Horizontal Cycle. The inverse number of the Horizontal Cycle is called Horizontal Frequency. Unit: kHz

#### Interlace and Non-Interlace Methods

Showing the horizontal lines of the screen from the top to the bottom in order is called the Non-Interlace method while showing odd lines and then even lines in turn is called the Interlace method. The Non-Interlace method is used for the majority of monitors to ensure a clear image. The Interlace method is the same as that used in TVs.

#### Plug & Play

This is a function that provides the best quality screen for the user by allowing the computer and the monitor to exchange information automatically. This monitor follows the international standard VESA DDC for the Plug & Play function.

#### Resolution

The number of horizontal and vertical dots used to compose the screen image is called 'resolution'. This number shows the accuracy of the display. High resolution is good for performing multiple tasks as more image information can be shown on the screen.

Example: If the resolution is 1280 x 1024, this means the screen is composed of 1280 horizontal dots (horizontal resolution) and 1024 vertical lines (vertical resolution).

| Service | Terms | - E/ |
|---------|-------|------|

#### For Better Display

- Adjust computer resolution and screen injection rate (refresh rate) on computer as described below to enjoy the best quality of picture. You can have an uneven quality of picture in the screen if the best quality of picture is not provided in TFT-LCD.
  - Resolution: 1280 x 1024
  - o Vertical frequency (refresh rate): 60 Hz
- TFT LCD panel manufactured by using advanced semiconductor technology with precision of 1ppm (one millionth) above is used for this product. But the pixels of RED, GREEN, BLUE and WHITE color seem to be bright sometimes or some of black pixels could be seen. This is not from bad quality and you can use it without uneasiness.
  - For example, the number of TFT LCD sub pixels that is contained in this product are 3,932,160.
- 3. When you clean the monitor and the panel outside, please apply the recommended small amount of cleaner by using soft and dry cloth and polish it. Let LCD area not to be forced but to be scrubbed out softly.
  - If excessive force is applied, you can have a stain on it.
- 4. If you are not satisfied with the quality of picture, you can get better quality of picture by executing "auto adjustment function" in display screen that is appeared as window termination button is pressed. If there is a fit in a pice ofter automatic adjustment was FINE (COARSE adjustment function)

If there's still noise after automatic adjustment, use FINE/COARSE adjustment function.

5. If you view a fixed screen for an extended period of time, residual image or blurriness may appear. Change the mode to energy save or set a screensaver to moving picture when you need to be away from the monitor for an extended period of time.

| Service | Terms | For Better Display | Authority | Image Retention Free | Correct Disposal |
|---------|-------|--------------------|-----------|----------------------|------------------|
|---------|-------|--------------------|-----------|----------------------|------------------|

## Authority

Information in this document is subject to change without notice. © 2005 Samsung Electronics Co., Ltd. All rights reserved.

Reproduction in any manner whatsoever without the written permission of Samsung Electronics Co., Ltd. is strictly forbidden.

Samsung Electronics Co., Ltd. shall not be liable for errors contained herein or for incidental or consequential damages in connection with the furnishing, performance, or use of this material.

Samsung is the registered trademark of Samsung Electronics Co., Ltd.; *Microsoft, Windows* and *Windows NT* are registered trademarks of Microsoft Corporation; *VESA, DPMS* and *DDC* are registered trademarks of Video Electronics Standard Association; the *ENERGY STAR* name and logo are registered trademarks of the U.S. Environmental Protection Agency (EPA). As an ENERGY STAR Partner, Samsung Electronics Co., Ltd. has determined that this product meets the ENERGY STAR guidelines for energy efficiency. All other product names mentioned herein may be the trademarks or registered trademarks of their respective owners.

#### Class B

This device is a Class B digital apparatus. For Safety and EMC compliance guide, you may refer to "Regulatory" Guide.

LCD Monitors and TVs may have image retention when switching from one image to another especially after displaying a stationary image for a long time. This guide is to demonstrate correct usage of LCD products in order to protect them from Image retention.

#### What is Image retention ?

During normal operation of a LCD panel, pixel image retention doesn't occur. However, if the same image is displayed for a long time, a slight difference in electric charge accumulates between the two electrodes which encase the liquid crystal. This may cause the liquid crystal to build up in a certain areas of the display. Thus, the previous image is retained when switching to a new video image. All display products, including LCD, are subject to image retention. This is not a product defect.

Please follow the suggestions below to protect your LCD from image retention

#### Power Off, Screen Saver, or Power Save Mode Ex)

- Turn the power off when using a stationary pattern.
  - Turn the power off for 4 hours after 24 hours in use
  - Turn the power off for 2 hours after 12 hours in use
- Use a Screen saver if possible
- Screen saver in one color or a moving image is recommended.
- Set the Monitor to power off with the PC Display Properties Power Scheme.

## Suggestions for specific applications

Ex) Airports, Transit Stations, Stock Markets, Banks, and Controlling Systems We recommend that you follow set up of your display system program as below:

- Display Information together with Logo or Moving image cycle.
   Ex) Cycle : Display Information for 1 hour followed by a Display Logo or moving image for 1 minute.
- Change the Color Information periodically (Use 2 different colors). Ex) Rotate the Color Information with 2 colors every 30 minutes.

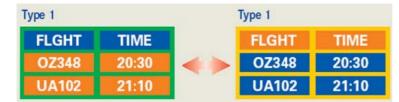

Avoid using a combination of characters and background color with large difference in luminance.

Avoid using Grey colors, which can cause Image retention easily.

- Avoid: Colors with big difference in luminance (Black & White, Grey)  $\mathsf{E} \mathsf{x})$ 

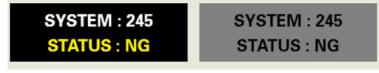

• Recommended settings: Bright colors with little difference in luminance - Change the characters color and background color every 30 minutes

Ex)

| SYSTEM: 245 | SYSTEM : 245 | SYSTEM: 245 | SYSTEM: 245 |
|-------------|--------------|-------------|-------------|
| STATUS : OK | STATUS : OK  | STATUS : OK | STATUS : OK |

- Every 30 minutes, change the characters with movement. Ex)

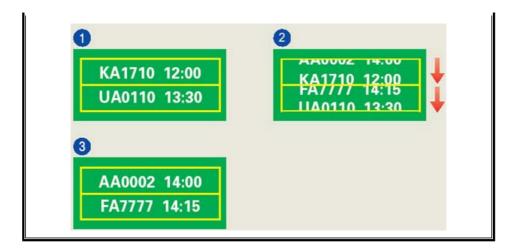

#### The best way to protect your monitor from Image retention is to set your PC or System to operate a Screen Saver program when you are not using it.

Image retention may not occur when a LCD panel is operated under normal conditions.

Normal conditions are defined as continuously changing video patterns. When the LCD panel is operated for a long time with a fixed pattern (-over 12 hours-), there may be slight difference in voltage between electrodes that work the liquid crystal (LC) in a pixel. The voltage difference between electrodes increases with time, forcing the liquid crystal to lean. When this occurs, the previous image may be seen when the pattern is changed.

To prevent this, the accumulated voltage difference must be decreased.

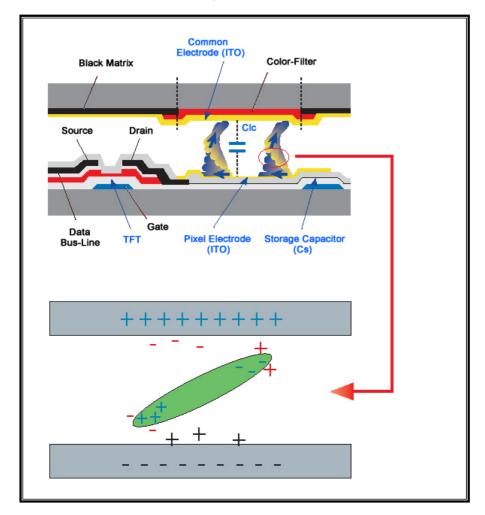

Our LCD Monitor satisfies ISO13406-2 Pixel fault Class II

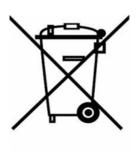

(Applicable in the European Union and other European countries with separate collection systems)

This marking shown on the product or its literature, indicates that it should not be disposed with other household wastes at the end of its working life. To prevent possible harm to the environment or human health from uncontrolled waste disposal, please separate this from other types of wastes and recycle it responsibly to promote the sustainable reuse of material resources.

Household users should contact either the retailer where they purchased this product, or their local government office, for details of where and how they can take this item for environmentally safe recycling.

Business users should contact their supplier and check the terms and conditions of the purchase contract. This product should not be mixed with other commercial wastes for disposal.

Free Manuals Download Website <u>http://myh66.com</u> <u>http://usermanuals.us</u> <u>http://www.somanuals.com</u> <u>http://www.4manuals.cc</u> <u>http://www.4manuals.cc</u> <u>http://www.4manuals.cc</u> <u>http://www.4manuals.com</u> <u>http://www.404manual.com</u> <u>http://www.luxmanual.com</u> <u>http://aubethermostatmanual.com</u> Golf course search by state

http://golfingnear.com Email search by domain

http://emailbydomain.com Auto manuals search

http://auto.somanuals.com TV manuals search

http://tv.somanuals.com